# NETGEAR®

# ProSafe 16 AP Wireless Management System WMS5316

Reference Manual

**350 East Plumeria Drive San Jose, CA 95134 USA**

**October 2011 202-10601-04 v1.0**

#### ©2011 NETGEAR, Inc. All rights reserved

No part of this publication may be reproduced, transmitted, transcribed, stored in a retrieval system, or translated into any language in any form or by any means without the written permission of NETGEAR, Inc.

#### <span id="page-1-0"></span>**Technical Support**

Thank you for choosing NETGEAR. To register your product, get the latest product updates, get support online, or for more information about the topics covered in this manual, visit the Support website at *http://support.netgear.com .*

Phone (US & Canada only): 1-888-NETGEAR

Phone (Other Countries): Check the list of phone numbers at *http://support.netgear.com/app/answers/detail/a\_id/984*

#### **Trademarks**

<span id="page-1-1"></span>NETGEAR, the NETGEAR logo, and Connect with Innovation are trademarks and/or registered trademarks of NETGEAR, Inc. and/or its subsidiaries in the United States and/or other countries. Information is subject to change without notice. Other brand and product names are registered trademarks or trademarks of their respective holders. © 2011 NETGEAR, Inc. All rights reserved.

#### **Statement of Conditions**

To improve internal design, operational function, and/or reliability, NETGEAR reserves the right to make changes to the products described in this document without notice. NETGEAR does not assume any liability that may occur due to the use, or application of, the product(s) or circuit layout(s) described herein.

#### **Revision History**

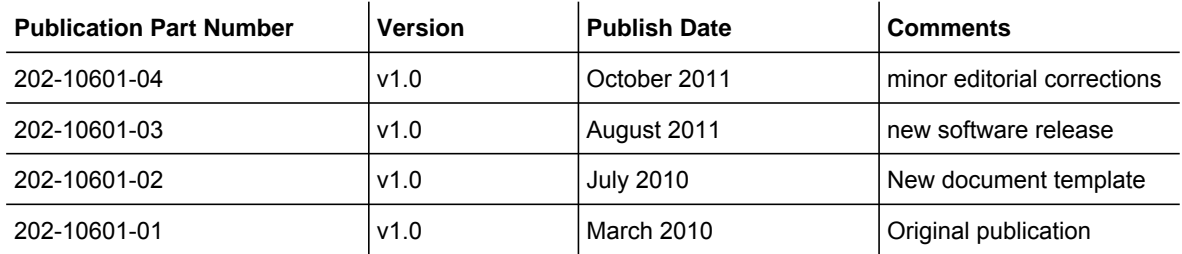

# Table of Contents

## **Chapter 1 [Getting Started](#page-5-0)**

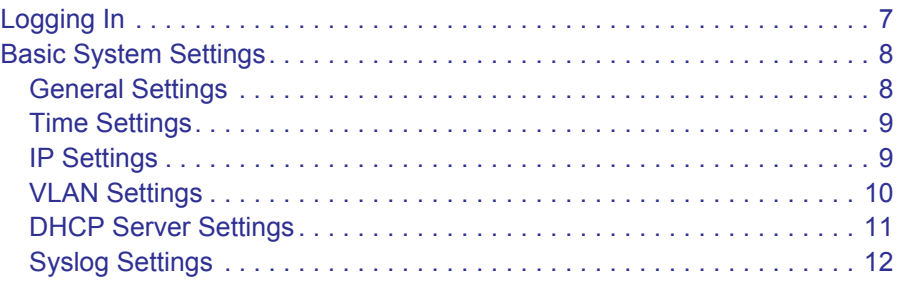

## **Chapter 2 [Access Point Discovery](#page-12-0)**

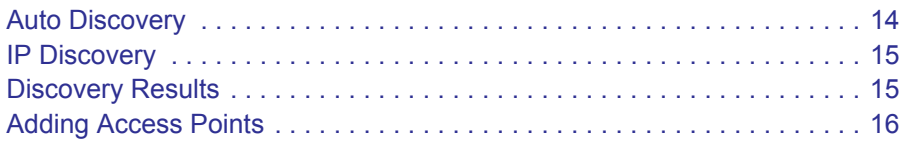

## **Chapter 3 [Wireless Configuration](#page-16-0)**

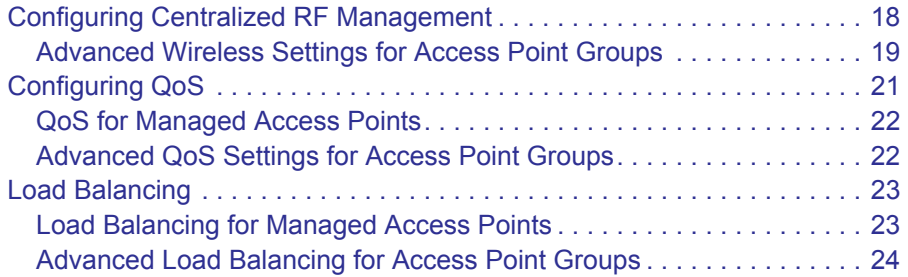

## **Chapter 4 [Security Configuration](#page-24-0)**

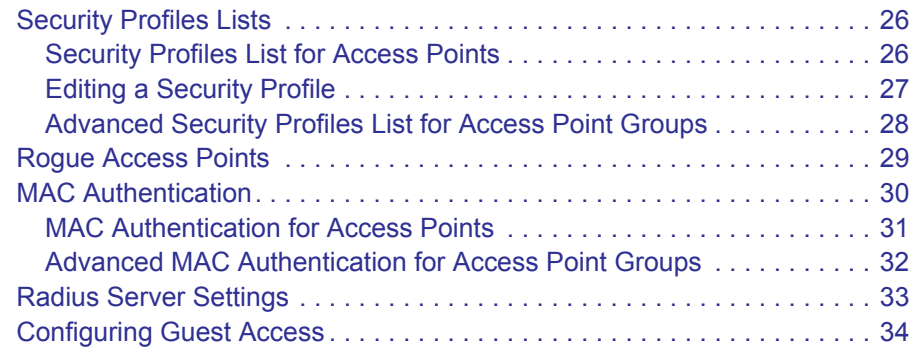

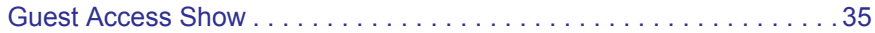

### **Chapter 5 [Monitoring](#page-35-0)**

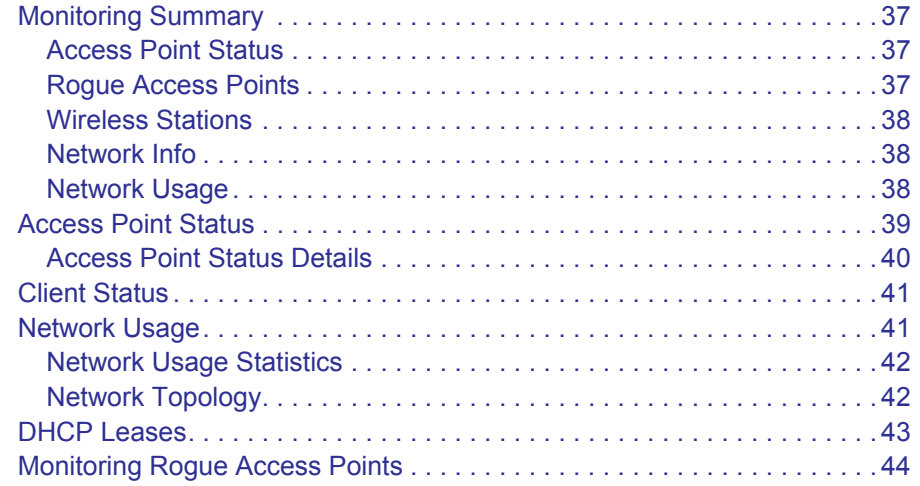

## **Chapter 6 [Configuring Access Point Groups](#page-44-0)**

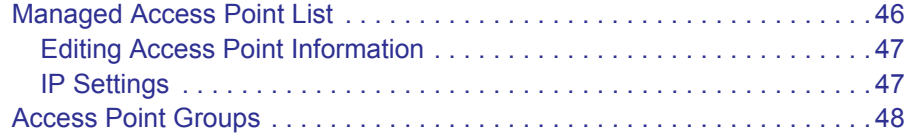

## **Chapter 7 [Maintenance](#page-48-0)**

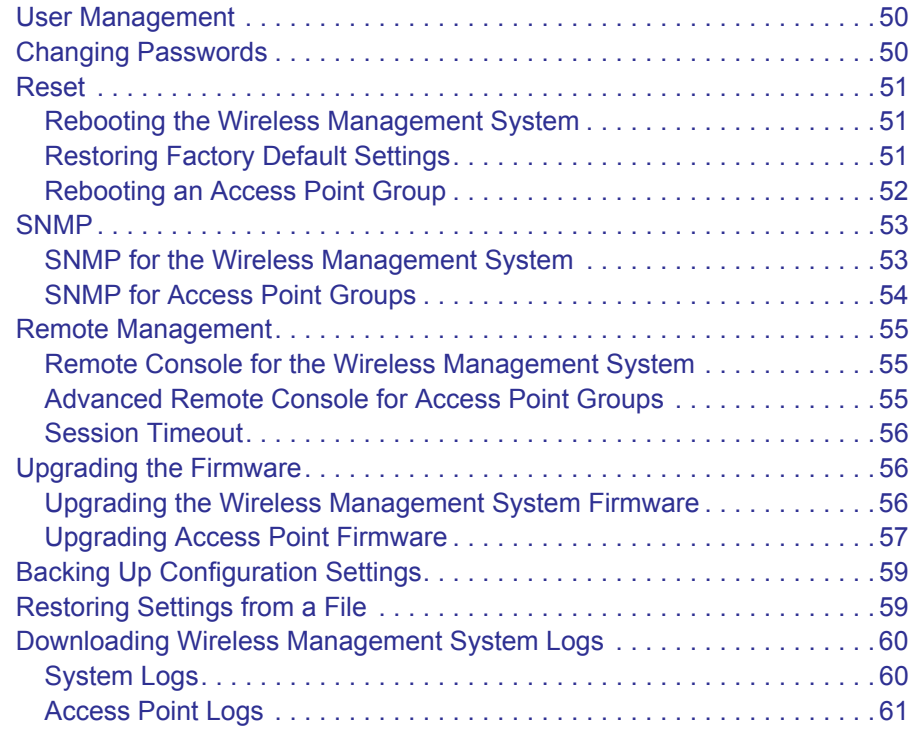

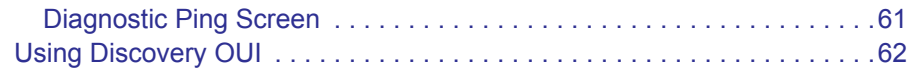

## **Appendix A [Access Point Firmware Compatibility](#page-62-0)**

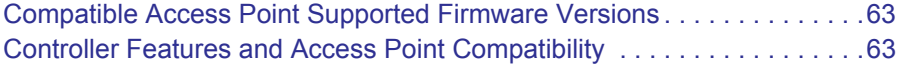

- **Appendix B [Factory Default Settings](#page-63-0)**
- **Appendix C [Notification of Compliance](#page-64-0)**

**[Index](#page-68-0)**

# <span id="page-5-1"></span><span id="page-5-0"></span>*<u>Getting Started</u>*

The ProSafe 16 AP Wireless Management System WMS5316 allows you to manage up to 16 NETGEAR wireless access points on a LAN. You can use the wireless management system to:

- Discover NETGEAR access points on the LAN.
- Optimize wireless access point performance with centralized RF management, QoS, and load balancing.
- Streamline security configuration tasks and set up guest access.
- Monitor network usage.
- Perform maintenance tasks including user management, remote management, and firmware updates for the wireless management system and for NETGEAR access points on the LAN.

Depending on your network configuration, you can use basic settings or advanced settings to manage your access points:

- **Basic Settings for a typical network**: The basic settings work with the most common network configuration. All access points on the LAN are for the same organization or business.
- **Advanced Settings for access point groups**: If completely separate networks share a single LAN, use the advanced settings to set up access point groups. For example, a shopping mall might need access point groups if several businesses share a LAN, but each business has its own network.

# <span id="page-6-0"></span>Logging In

**Note:** For help installing the Wireless Management System, see the *Installation Guide* included in the package and on the *Resource CD*.

<span id="page-6-1"></span>To log in to the wireless management system you have to use a computer that is configured with a static IP address of 192.168.0.210 and a subnet mask of 255.255.255.0. Connect the computer to a LAN port on the wireless management system with an Ethernet cable.

- **To log in:**
	- **1.** In the address field of your Internet browser, type the IP address for the ProSafe 16 AP Wireless Management System WMS5316. Its default IP address is **http://192.168.0.250**.

A login prompt displays:

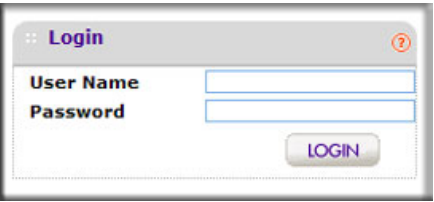

**2.** If you are logging in for the first time, use the default user name **admin** and password (**password**).

<span id="page-6-2"></span>NETGEAR recommends that you change the password to a new, more secure password and record it in a secure location.

The user interface opens with the Configuration tab selected. This tab is shown in the following section, *[Basic System Settings](#page-7-0)*.

This chapter covers the following topics:

- *[Logging In](#page-6-0)*
- *[Basic System Settings](#page-7-0)*

For more information about the topics covered in this manual, visit the Support website at *<http://support.netgear.com>*.

# <span id="page-7-0"></span>Basic System Settings

When you log in, the Configuration tab displays General Settings.

## <span id="page-7-1"></span>General Settings

<span id="page-7-2"></span>To navigate to this screen, on the Configuration tab select **System > Basic > General**:

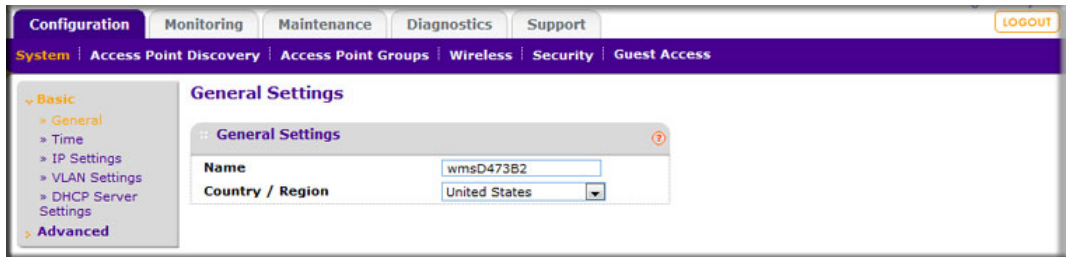

The General Settings screen lets you configure the basic settings of your wireless management system.

**• Name**: This unique value indicates the wireless management system name. By default, the name is wms5316.

NETGEAR recommends changing the name as soon as possible after setting up. The name can contain only alphabetical characters, numbers, and hyphens, and has to be 31 characters or less.

**• Country/Region**: This field displays the region of operation for the wireless management system and the access points managed by the wireless management system. In the United States, the country is preset and cannot be changed on the access points. If the country/region is not set up correctly, the wireless management system might not be able to access the access points.

For products sold outside the United States, you have to select a country or region. It might not be legal to operate the access points in a country/region not shown here. If your location is not listed, check with your local government agency or check the NETGEAR website for more information about which channels to use.

# <span id="page-8-0"></span>Time Settings

On the Configuration tab, select **System > Basic > Time Settings**:

<span id="page-8-3"></span>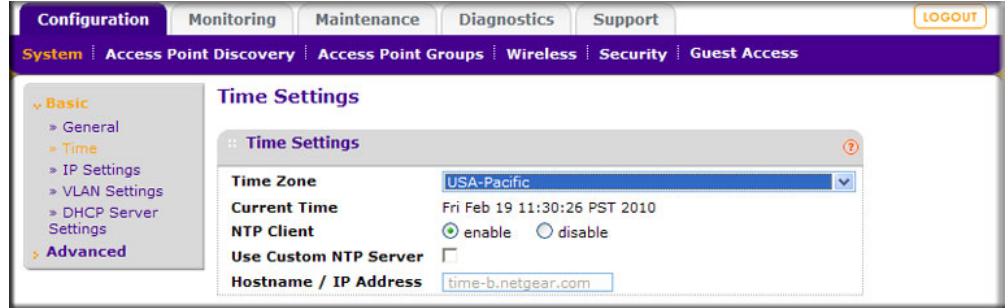

This screen lets you configure the time-related settings of your wireless management system and managed access points. It has the following options:

- **Time Zone**: Select the local time zone for your region or country.
- **Current Time**: The current time at your location.
- **NTP Client**: Enable this to use a Network Time Protocol (NTP) server to synchronize the clock of the wireless management system and managed access points. Disable this option if you do not want to use an NTP server.
- **Use Custom NTP Server**: Select this check box if you wish to use an alternate NTP server. By default, the NETGEAR NTP server is used by the access point.
- **Hostname / IP Address**: Provide the host name or IP address of the NTP server, if you are using a custom NTP server.

# <span id="page-8-1"></span>IP Settings

<span id="page-8-2"></span>On the Configuration tab select **System > Basic > IP Settings**:

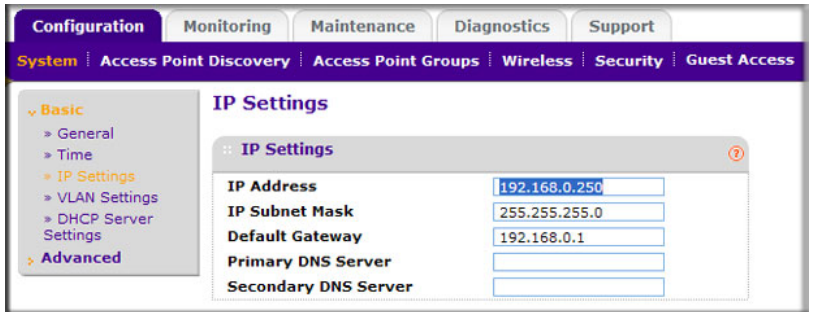

This screen lets you to configure the management IP address settings of the wireless management system. It has the following options:

**• IP Address**: This is the IP address of the wireless management system. The default IP address is 192.168.0.250. To change it, enter an available IP address from the address range used on your LAN.

- <span id="page-9-2"></span>**• IP Subnet Mask**: Enter the subnet mask value used on your LAN. The default value is 255.255.255.0.
- **Default Gateway**: Enter the IP address of the gateway for your LAN.
- <span id="page-9-1"></span>**• Primary DNS Server**: Enter the IP address of the primary Domain Name Server (DNS) that you want to use.
- **Secondary DNS Server**: Enter the IP address of the secondary DNS that you want to use.

## <span id="page-9-0"></span>VLAN Settings

<span id="page-9-4"></span>To go to VLAN settings, click the Configuration tab, and select **System > Basic > VLAN Settings**.

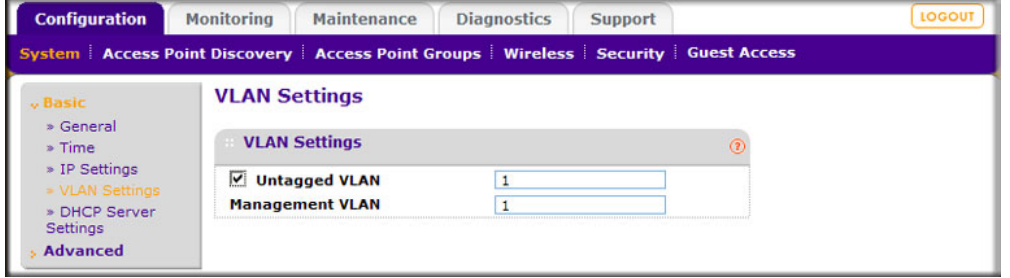

The 802.1Q VLAN protocol on the wireless management system logically separates traffic on the same physical network. The settings apply only to the wireless management system.

## <span id="page-9-3"></span>*Untagged VLANs*

When the **Untagged VLAN** check box is selected, one VLAN can be configured as an untagged VLAN.

For each profile group up to 8 VLANS can be configured per radio, for example, a maximum of 15 SSIDs per group for both the radios. The active VLANs depend on the active SSIDs and access points that are deployed. If the access point is a ProSafe dual band, such as the WNDAP350, then all 16 can be active. If it is a ProSafe single band, then only 8 SSIDs can be active. If it is a SoHo access point, then only one SSID can be active.

The wireless management system itself can support 2 VLANs, one management VLAN and one untagged VLAN.

When the wireless management system sends frames associated with the untagged VLAN out the LAN (Ethernet) interface, those frames are untagged. When the wireless management system receives untagged traffic from the LAN (Ethernet) interface, those frames are assigned to the untagged VLAN.

If this check box is cleared, the wireless management system tags all outgoing LAN (Ethernet) frames, and accepts only incoming frames that are tagged with known VLAN IDs. <span id="page-10-2"></span>**Note:** The **untagged VLAN** check box should be cleared only if the hubs or switches on your LAN support the VLAN (802.1Q) standard. Likewise, the untagged VLAN value should be changed only if the hubs and switches on your LAN support the VLAN (802.1Q) standard.

Changing either of these values will result in a loss of IP connectivity if the hubs and switches on your network have not yet been configured with the corresponding VLANs.

Management VLANs are used for managing traffic (Telnet, SNMP, and HTTP) to and from the wireless management system and managed access points.

Frames belonging to the management VLAN are not given any 802.1Q header when sent over the trunk. If a port is in a single VLAN, it can be untagged. But if the port needs to be a member of multiple VLANs, it needs to be tagged.

## <span id="page-10-0"></span>DHCP Server Settings

<span id="page-10-1"></span>The wireless management system can function as a DHCP server. Multiple DHCP server pools can be added for different VLANs. Click the Configuration tab and select **System > Basic > DHCP Server Settings** to display the following screen:

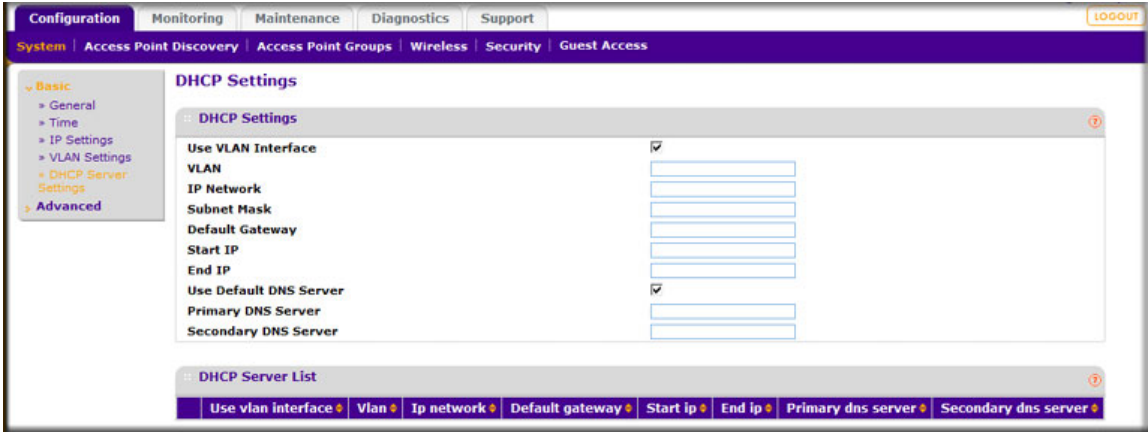

This screen lets you to enable and configure the DHCP server. You can specify the following information:

**• Use VLAN Interface**: Select this check box to enable the wireless management system to provide IP addresses to clients in a specified VLAN.

**Note:** Selecting the **Use VLAN Interface** check box allows you to access the VLAN IP Address and Subnet Mask fields. Select this option if the DHCP pool being added is only for a particular VLAN.

- **VLAN**: Enter the DHCP server VLAN ID. The range is between 1 and 4094. The DHCP server will service this VLAN.
- **IP Address**: The IP address for the wireless management system in the specified VLAN; when the **Use VLAN Interface** check box is not selected, the wireless management system management IP/VLAN is used.
- **Subnet Mask**: The subnet mask that will be assigned to the wireless clients by the DHCP server.
- **Default Gateway**: The IP address of the default network gateway for all traffic beyond the local network.
- **Start IP:** The starting IP address of the range that can be assigned by the DHCP server.
- **End IP**: The ending IP address of the range that can be assigned by the DHCP server.
- **Use Default DNS Server**: Select this check box to allow the wireless management system DNS server to be provided to the clients of the specified VLAN.
- **Primary DNS Server**: The IP address of the primary DNS server for the network.
- **Secondary DNS Server**: The IP address of the secondary DNS server for the network.
- **DHCP Server List**: This displays DHCP server configuration for all configured VLANs.

# <span id="page-11-0"></span>Syslog Settings

<span id="page-11-1"></span>This screen lets you configure the settings to connect to a syslog server, if you have one configured in your network. Click the **Configuration** tab and select **System > Advanced**.

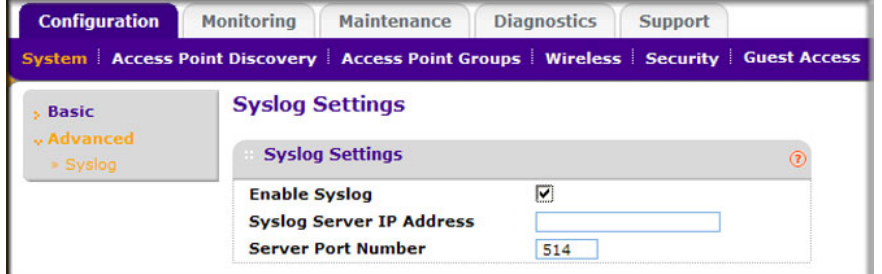

- **Enable Syslog**: Enable the syslog settings, if you have a syslog server on your network.
- **Syslog Server IP Address**: The IP address to which the wireless management system and managed access points will send all syslogs, if the Syslog option is enabled.
- **Server Port Number**: The number of the port at which your syslog server is configured to listen to requests.

# <span id="page-12-0"></span>**2. Access Point Discovery**

You can discover supported NETGEAR access points on the LAN that can be managed by the wireless management system. See *[Appendix A, Access Point Firmware Compatibility](#page-62-3)* for a list of compatible access points. The wireless management system supports Auto Discovery and IP Discovery.

- <span id="page-12-1"></span>**• Auto Discovery**: Use this feature if the wireless management system and all access points on the LAN are in the same IP subnet. This is a Layer 2 discovery method.
- **IP Discovery**: If the wireless management system and access points use different IP subnets, you can use IP discovery to find the access points for each subnet (one subnet at a time). This is a Layer 3 discovery method.
	- **Note:** For discovery to work, each access point has to have an IP address. If more than one access point has the same default IP address, then only one of them is discovered with the model number at a time. You have to add the access point to the managed list, change its IP address, and then run discovery again to discover the next access point with the default IP.

This chapter covers the following topics:

- *[Auto Discovery](#page-13-0)*
- *[IP Discovery](#page-14-0)*
- *[Discovery Results](#page-14-1)*
- *[Adding Access Points](#page-15-0)*

# <span id="page-13-0"></span>Auto Discovery

<span id="page-13-1"></span>Use Auto Discovery if the wireless management system and all access points on the LAN are in the same IP subnet. The process of Auto Discovery depends on how your access points are configured.

- **To use Auto Discovery:**
	- **1.** On the Configuration tab select **Access Point Discovery**.

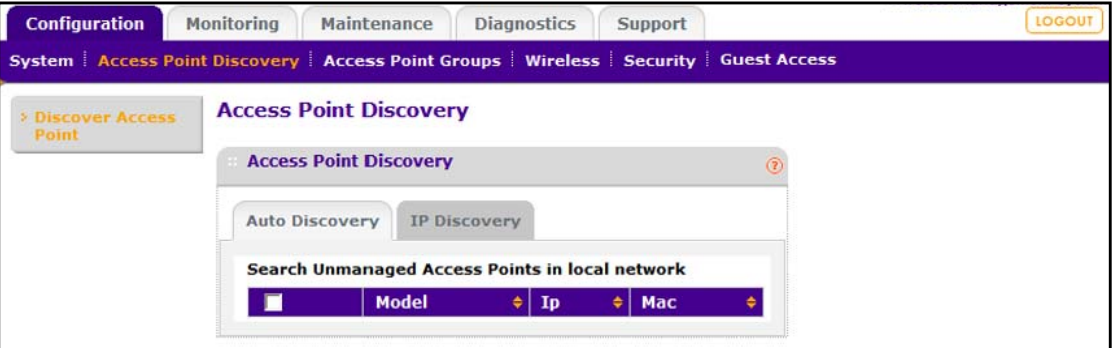

- **2.** Click **Search**.
	- The wireless management system searches for NETGEAR products on the LAN based on MAC address, and then identifies which are access points.
	- A list of the access points located through discovery is displayed on the screen.
- **3.** Check the discovery results to make sure that all the access points are listed. See *[Discovery](#page-14-1)  Results* [on page](#page-14-1) 15.
- **4.** Add the access points as described in *[Adding Access Points](#page-15-0)* on page 16.

# <span id="page-14-2"></span><span id="page-14-0"></span>IP Discovery

Use IP Discovery to discover access points in a different IP network from the wireless management system. You can search for a maximum of 255 IP addresses at a time. NETGEAR recommends that you split up your search if you have access points in multiple networks.

- **To use IP Discovery:**
	- **1.** On the Configuration tab select **Access Point Discovery**, and then click the **IP Discovery** tab:

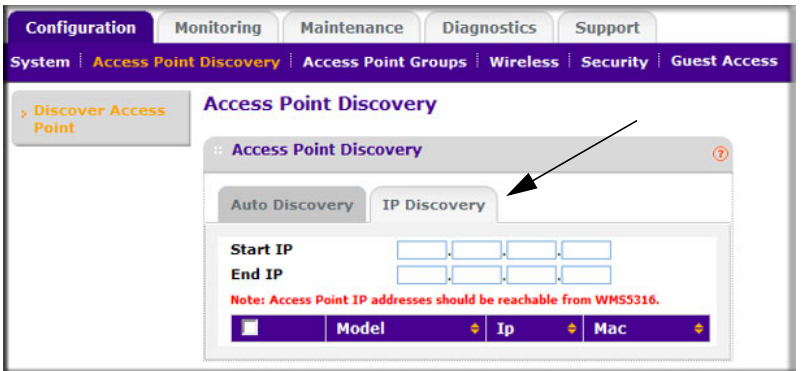

- **2.** To specify the range of IP addresses, fill in the **Start IP** and **End IP** fields.
- **3.** Click **Search**.
	- The wireless management system locates devices on the LAN within the range of IP addresses that you specified.
	- The devices are displayed in a list.
- **4.** Check the discovery results to make sure that all the access points are listed. See *[Discovery](#page-14-1)  Results* [on page](#page-14-1) 15.
- **5.** Add the access points as described in *[Adding Access Points](#page-15-0)* on page 16.

# <span id="page-14-3"></span><span id="page-14-1"></span>Discovery Results

The effectiveness of the discovery feature depends in part on how the access points on your LAN are set up. If each access point is configured with a unique IP address and is running current firmware, then discovery is usually simple.

If the discovery results are not what you expect, check the following:

- Access points already managed by the wireless management system are not in the discovery list.
- If two or more access points still have their factory default settings, their IP addresses might be identical. If this is the case, the wireless management system discovers one of these access points. Add that access point, change its IP address, and then use discovery to find the next access point.
- If discovery results show unknown access points, it could be due to these reasons:
	- **-** The access point is running an older version of firmware. Upgrade firmware as needed so that discovery can locate the access point.
	- **-** The wireless management system located a NETGEAR access point that is not supported or located a NETGEAR device that is not an access point.

For a list of compatible access point models and their supported firmware, see *[Appendix](#page-62-3)  [A, Access Point Firmware Compatibility](#page-62-3)*.

**•** If a new NETGEAR access point is not discovered, it might have a MAC address that the wireless management system does not recognize, though this is not common. See *[Using](#page-61-1)  [Discovery OUI](#page-61-1)* on page 62.

# <span id="page-15-0"></span>Adding Access Points

After the wireless management system discovers the access points, add them so that they can be managed by the wireless management system.

**1.** On the Access Point Discovery screen, select the access point and click **Add**.

<span id="page-15-1"></span>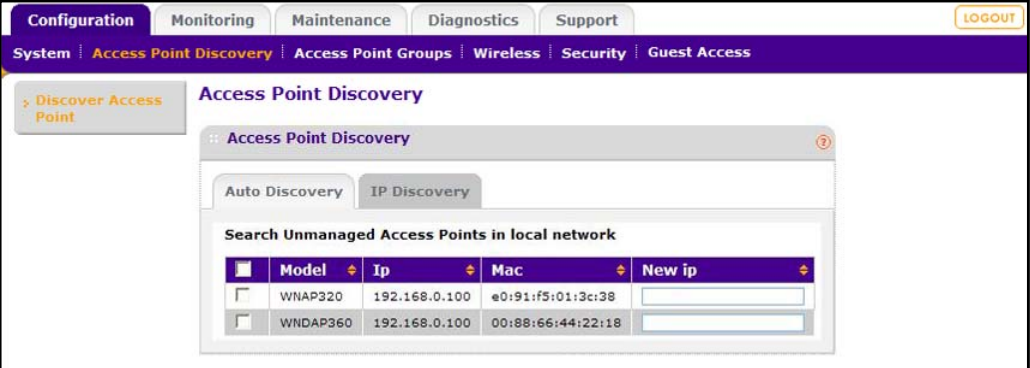

**2.** Enter a password for the access point.

<span id="page-15-2"></span>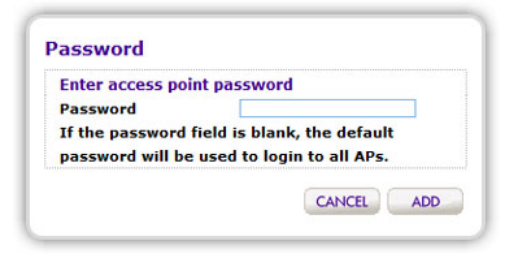

# <span id="page-16-0"></span>**3** 3

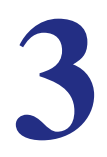

You can configure centralized RF management and specify wireless settings in the Basic RF Management screen. If you use access point groups, you can use the Advanced Wireless Settings screen to customize wireless settings for each group.

This chapter covers the following topics:

- *[Configuring Centralized RF Management](#page-17-0)*
- *[Configuring QoS](#page-20-0)*
- *[Load Balancing](#page-22-0)*

# <span id="page-17-0"></span>Configuring Centralized RF Management

In this screen you can specify RF management settings. RF management, when run, optimizes the channel allocation for access points based on clients, user data traffic, and observed nearby RF environment of access points.

**1.** On the Configuration tab, select **Wireless** to display the following screen:

<span id="page-17-1"></span>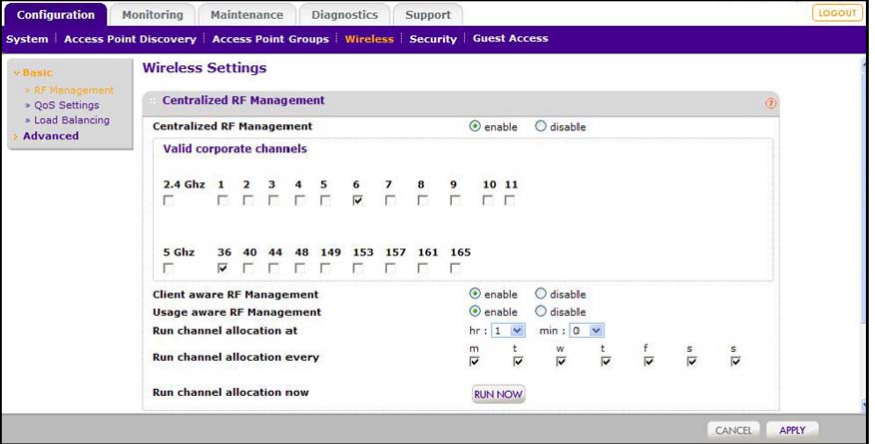

- **2.** Specify the centralized RF management:
	- **Centralized RF Management**: The **enable** radio button is selected by default. This allows the wireless management system to allocate access point channels based on the access point performance in the local environment. For example, if an access point experiences interference on a channel, the wireless management system allocates a different channel to that access point.
	- **Client aware RF Management**: If this **enable** radio button is selected, the wireless management system does not modify the channel for an access point with associated clients that would be impacted by the channel change. The wireless management system waits for the next scheduled channel allocation to adjust the channel.
	- **Usage aware RF Management**: If this **enable** radio button is selected, the wireless management system does not modify the channel for an access point that is switching more than 1 Mbps of wireless data traffic.
	- **Run channel allocation at**: Specify at what time of the day the channel allocation can modify access point RF configuration.
	- **Run channel allocation every**: Specify a weekly schedule for running channel allocation.
	- **Run channel allocation now**: Click the **Run Now** button to run channel allocation immediately.
- **3.** Enter the custom RF settings:
	- **Mode Settings**: Specify the radio mode preference to set on the access points.

Most access points are configured with the fastest mode by default. You can use the **Mode Settings** field to change this. For example, you could specify that an access

point that supports wireless-n mode run in b/g mode in order to support clients that do not support wireless n technology.

**• 2.4GHz or 5GHz band selection**: This selection affects only dual band access points that can be set to only one band at a time. You can use this field to specify which band the access point should use.

*Note: For dual concurrent access points, both radio modes are enabled by default.*

**4.** Click **Apply** so that your changes take effect.

## <span id="page-18-1"></span><span id="page-18-0"></span>Advanced Wireless Settings for Access Point Groups

This screen is for advanced users who wish to control the WLAN settings of the access points manually.

- **To manually specify the WLAN parameters for access points:**
	- **1.** On the Configuration tab, select **Wireless > Basic > RF Management**, and disable the Central RF Management on the Wireless Settings screen.

This prevents the wireless management system from automatically using RF management and adjusting power and channel settings for the access point group.

**2.** On the Configuration tab, select **Wireless > Advanced > Wireless Settings**:

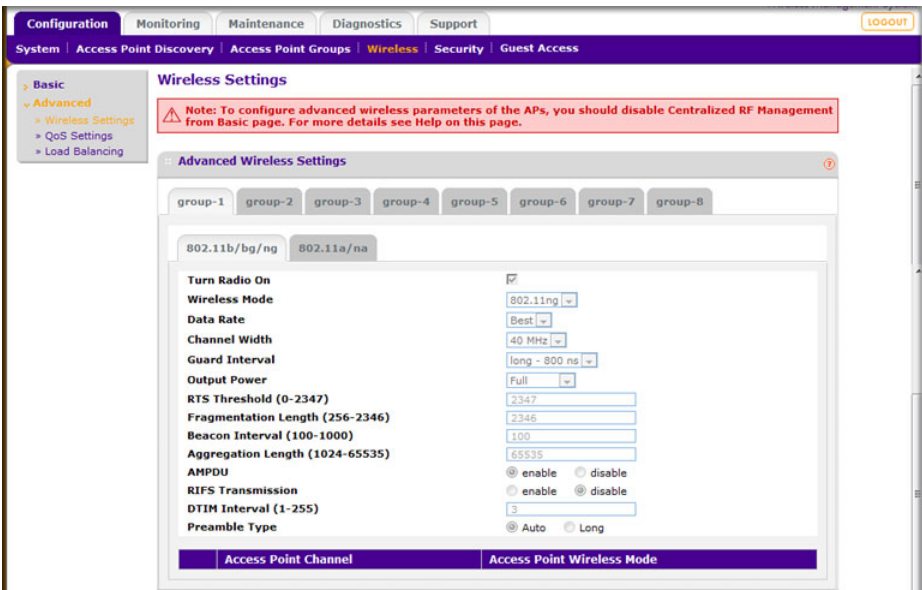

**3.** Specify the settings in this screen (see *Table [1, Advanced Wireless Settings](#page-19-0)* for a description of the fields).

#### **4.** Click **Apply** so that your changes take effect.

#### <span id="page-19-0"></span>**Table 1. Advanced Wireless Settings**

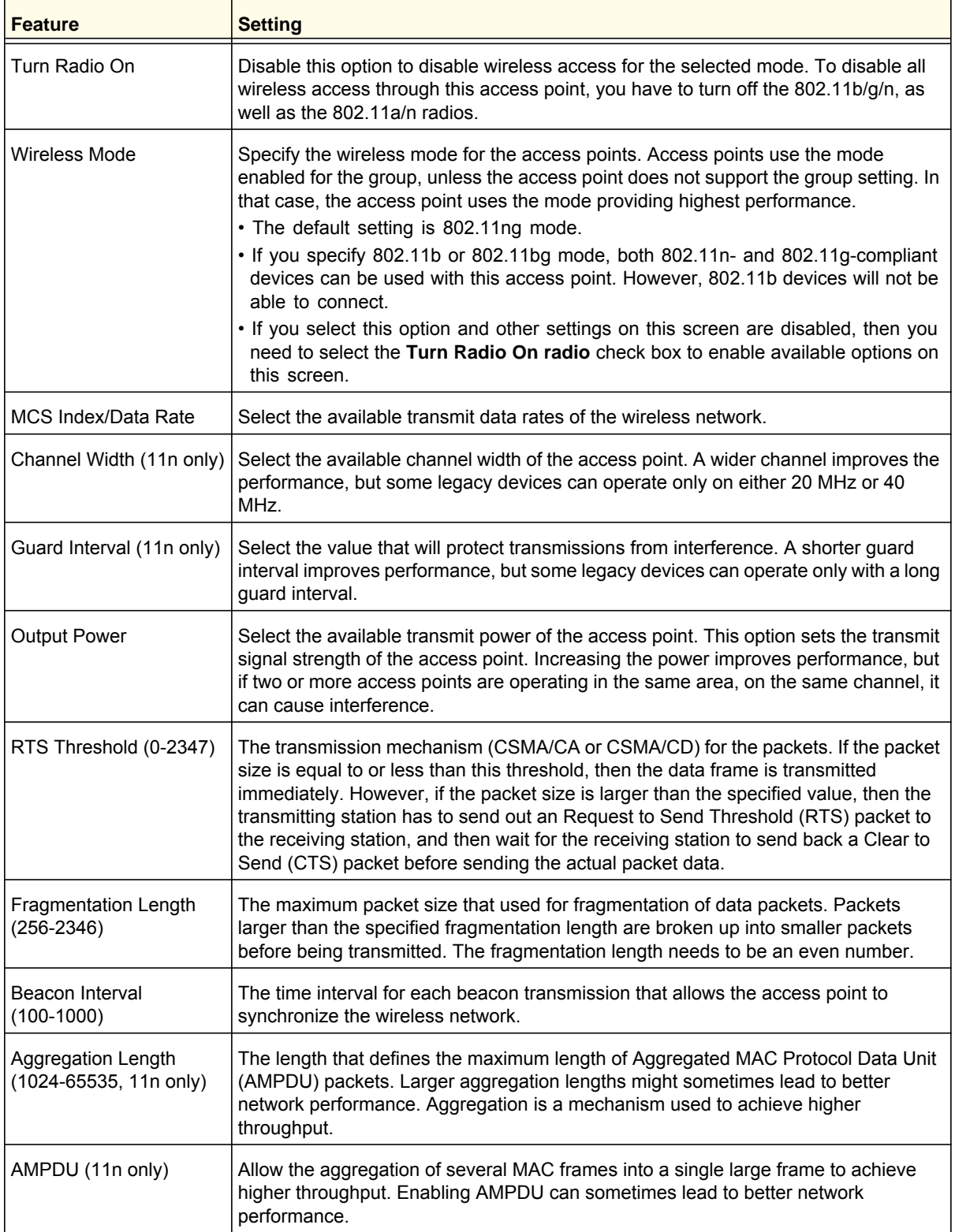

| <b>Feature</b>                   | <b>Setting</b>                                                                                                    |
|----------------------------------|----------------------------------------------------------------------------------------------------|
| RIFS Transmission (11n)<br>only) | Enable the Reduced Interframe Space (RIFS) option to allow transmission of<br>successive frames at different transmit powers. Enabling RIFS can lead to better<br>network performance.                                                                                  |
| Enable Wi-Fi MultiMedia<br>(WMM) | Select this check box to ensure that applications that require better throughput and<br>performance are provided special queues with higher priority. For more information<br>about WMM, see QoS for Managed Access Points on page 22.                                  |
| DTIM Interval (1-255)            | Enter the DTIM or the data beacon rate that you want to use. This sets the message<br>period of the beacon delivery traffic indication in multiples of beacon intervals.                                                                                                |
| Preamble Type (11b/bg)<br>only)  | A long transmit preamble can provide a more reliable connection or a slightly longer<br>range. A short transmit preamble gives better performance. The <b>Auto</b> setting<br>automatically handles both long and short preambles. The default is Auto.                 |
| Access Point Channel             | Each managed access point's channel and frequency can be individually selected.<br>The access point mode is set either to the one enabled for the group, or if the<br>selected mode is not available on the access point, to the mode providing highest<br>performance. |

**Table 1. Advanced Wireless Settings (continued)**

# <span id="page-20-0"></span>Configuring QoS

<span id="page-20-1"></span>You can use QoS to enable WMM for both upstream traffic from the station to the access point and downstream traffic from the access point to the client station.You can use basic QoS settings for access points or advanced QoS settings for access point groups. These settings are applied only to NETGEAR ProSafe access points that support QoS.

WMM defines the following four queues in decreasing order of priority:

- **Voice**: The highest-priority queue with minimum delay, which makes it ideal for applications like VOIP and streaming media.
- **Video**: The second-highest priority with low delay is given to this queue. Video applications are routed to this queue.
- **Best Effort**: The medium priority with medium delay is given to this queue. Most standard IP applications use this queue.
- **Background**: Low-priority queue with high throughput. Applications, such as FTP, that are not time-sensitive but require high throughput can use this queue.

With WMM enabled, QoS prioritizes and coordinates wireless access. QoS settings on the access point control downstream traffic to client stations (AP EDCA parameters) and the upstream traffic from the station to the access point (station EDCA parameters).

Disabling WMM deactivates QoS control of station EDCA parameters on upstream traffic flowing from the station to the access point. With WMM disabled, you can still set some parameters on the downstream traffic from the access point to the client stations (AP EDCA parameters).

## <span id="page-21-2"></span><span id="page-21-0"></span>QoS for Managed Access Points

- **To specify QoS settings:**
	- **1.** On the Configuration tab select **Wireless > Basic > QoS Settings**:

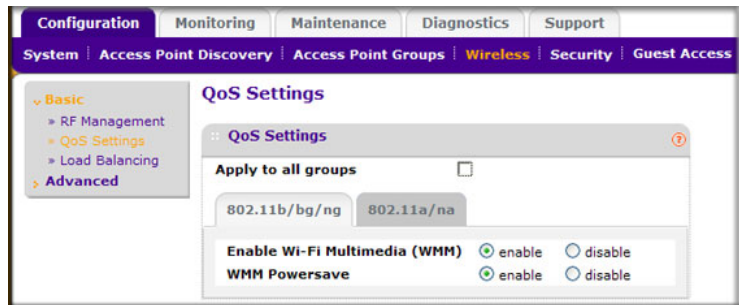

- **2.** Select the **Apply to all groups** check box to apply the settings to all managed access points.
- **3.** Select either the 802.11b/bg/ng or 802.11a/na tab.
- **4.** Enable the **Wi-Fi MultiMedia (WMM)** and **WMM Powersave** options.
- **5.** Click **Apply**.

## <span id="page-21-1"></span>Advanced QoS Settings for Access Point Groups

Most QoS settings can be controlled from the Basic QoS Settings screen. If you use access point groups and want to use different QoS settings for specific groups, use the Advanced QoS Settings screen.

#### **To specify advanced QoS settings:**

**1.** On the Configuration tab, select **Wireless > Advanced > QoS Settings**:

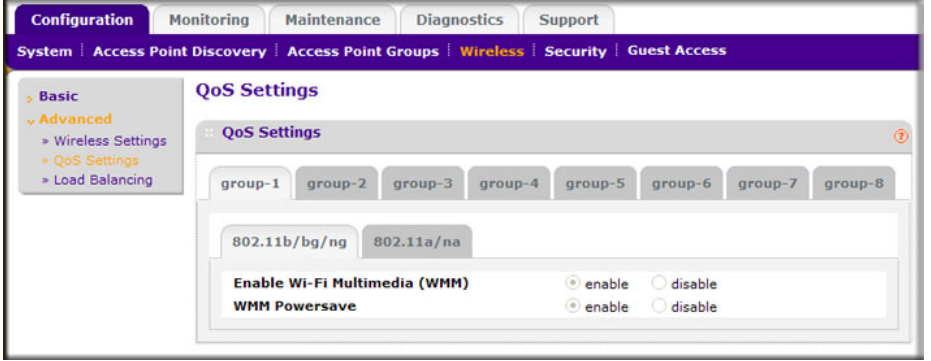

- **2.** Click a tab to select an access point group.
- **3.** Select either the 802.11b/bg/ng or 802.11a/na tab.
- **4.** Enable the **Wi-Fi MultiMedia (WMM)** and **WMM Powersave** options.
- **5.** Click **Apply**.

# <span id="page-22-0"></span>Load Balancing

<span id="page-22-2"></span>Load balancing allows the wireless management system to distribute access point clients equally among access points. These settings are applied only to managed NETGEAR ProSafe access points that support load balancing. See *[Controller Features and Access](#page-62-4)  [Point Compatibility](#page-62-4)* on page 63 for more information about which access points models support this feature.

You can set up basic load balancing for managed access points or advanced load balancing for access point groups.

## <span id="page-22-1"></span>Load Balancing for Managed Access Points

On the Configuration tab select **Wireless > Basic > Load Balancing**.

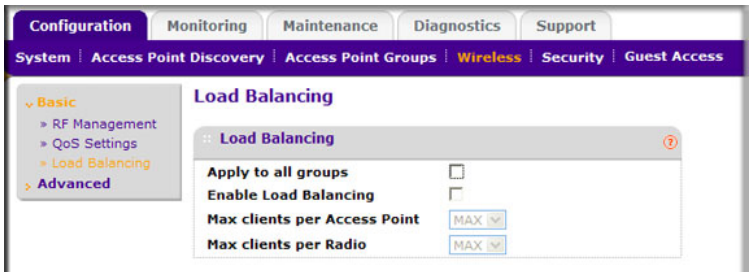

- **Apply to all groups**: Select this check box to apply the settings to all managed access points regardless of group.
- **Enable Load Balancing**: Select this check box to allow the wireless management system to distribute access point clients equally among access points.
- **Max Clients per Access Point:** The maximum number of wireless clients that can connect to an access point at one time. You can select **MAX** to allow the maximum supported by the access point.
- **Max Clients per Radio**: The maximum number of wireless clients that can connect to each radio of the access point at one time. You can select **MAX** to allow the maximum supported by the access point.

# <span id="page-23-1"></span><span id="page-23-0"></span>Advanced Load Balancing for Access Point Groups

On the Configuration tab select **Wireless > Advanced > Load Balancing**:

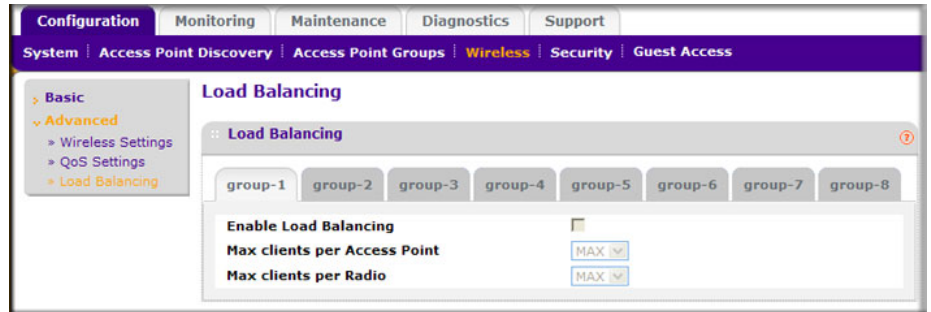

- **Enable Load Balancing**: Select this check box to allow the wireless management system to distribute access point clients equally among access points.
- **Max Clients per Access Point:** The maximum number of wireless clients that can connect to the access point at one time. You can select **MAX** to allow the maximum supported by the access point.
- **Max Clients per Radio**: The maximum number of wireless clients that can connect to each radio of the access point at one time. You can select **MAX** to allow the maximum supported by the access point.

# <span id="page-24-0"></span>**Security Configuration**

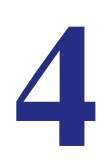

This chapter covers the following topics:

- *[Security Profiles Lists](#page-25-0)*
- *[Rogue Access Points](#page-28-0)*
- *[MAC Authentication](#page-29-0)*
- *[Radius Server Settings](#page-32-0)*
- *[Configuring Guest Access](#page-33-0)*

# <span id="page-25-0"></span>Security Profiles Lists

Details of each wireless network are contained in a security profile. You can use the basic profile settings for access points, or the advanced profile settings for access point groups.

## <span id="page-25-2"></span><span id="page-25-1"></span>Security Profiles List for Access Points

This screen lets you edit up to eight security profiles per managed access point, depending on the number of profiles each access point supports. Separate profiles are applied to 802.11 b/bg/ng and 802.11a/na mode radios.

#### **To view or change security profiles:**

**1.** On the Configuration tab, select **Security > Basic > Profile Settings**.

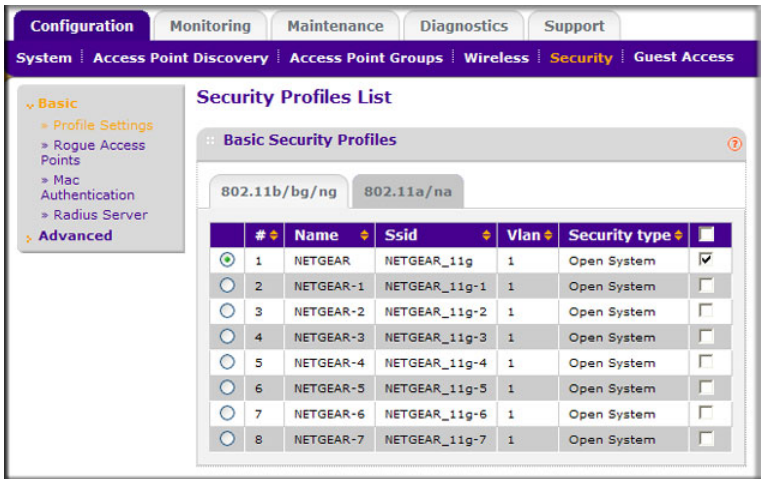

- **2.** Each security profile specifies:
	- **Name**: The unique profile name, up to 31 alphanumeric characters.
	- **SSID**: The SSID associated with this profile.
	- **VLAN**: The VLAN ID associated with this security profile.
	- **Security**: The security standard, such as WPA-PSK, associated with the profile.
- **3.** Select the check box to enable (or disable) the corresponding profile.
- **4.** To change the settings of a security profile, select its radio button and click the **Edit** button.

# <span id="page-26-1"></span><span id="page-26-0"></span>Editing a Security Profile

To edit a security profile, select it on the Profile Settings screen, and then click **Edit** to go to the Edit Security Profile screen:

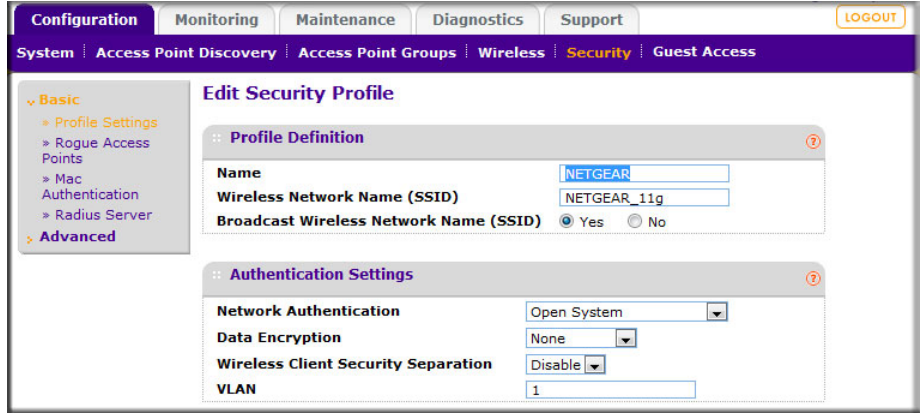

- **Name**: A unique name for the security profile, up to 32 alphanumeric characters. Use meaningful names instead of the default names. The default profile names are Profile1, Profile2, and so on.
- **Wireless Network Name (SSID)**: The name of the wireless network associated with this profile.
- **Broadcast Wireless Network Name (SSID)**: Enabled by default. If set to **Yes**, the SSID is broadcast. If you disable broadcast of the SSID, only devices that have the correct SSID can connect to the access point.
- **Network Authentication**: The authentication type to be used. See *Table 2* on page 26.
- **Data Encryption**: The data encryption type to be used. The options available for data encryption depend on the network authentication settings. See *Table 2* on page 26.
- **Wireless Client Security Separation**: If enabled, the associated wireless clients will not be able to communicate with each other. This feature is intended for hot spots and other public access situations.
- **VLAN**: The default VLAN ID to be associated with this security profile. This has to match the VLAN ID used by other network devices.

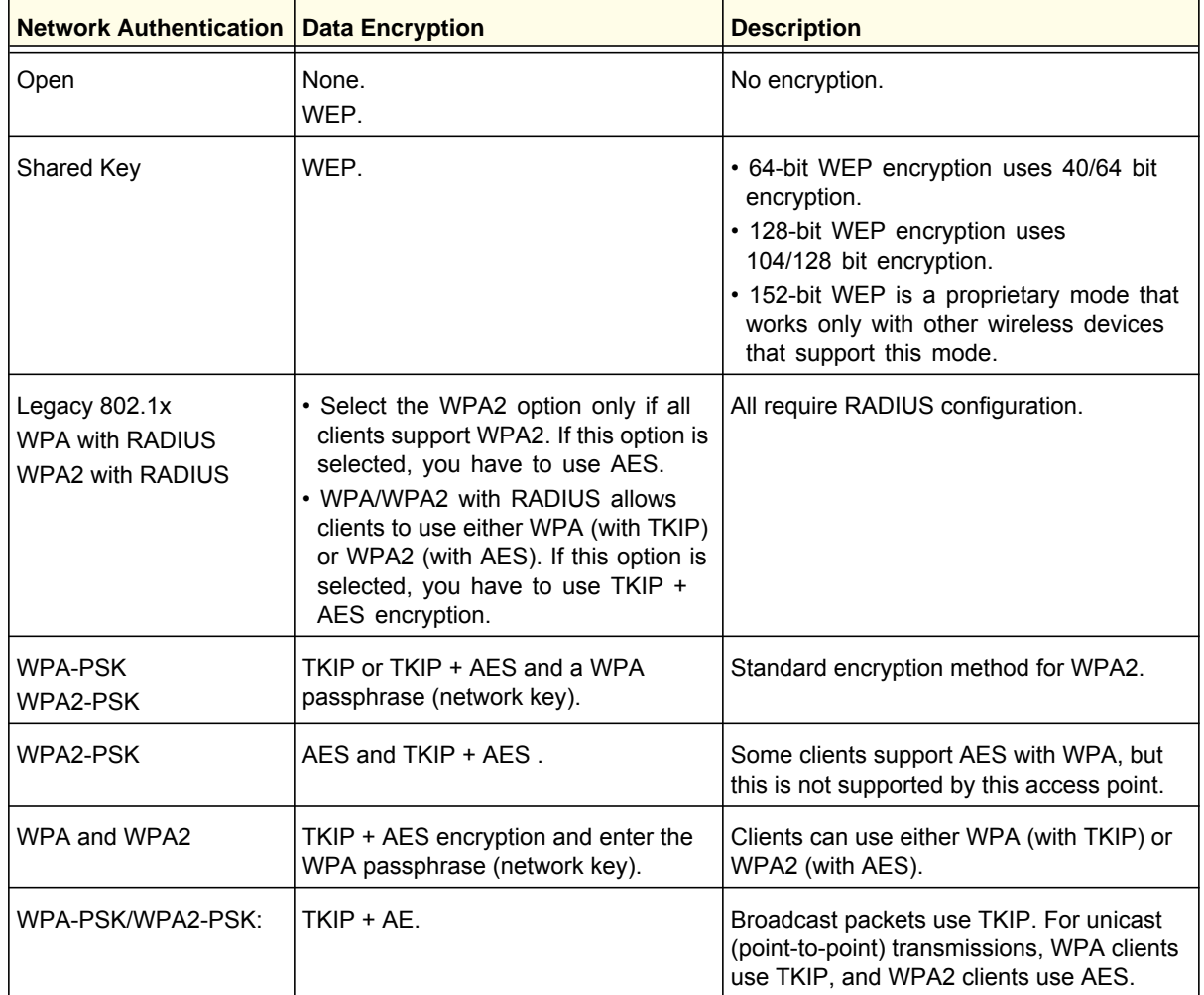

The following table shows the data encryption options based on network authentication.

## <span id="page-27-1"></span><span id="page-27-0"></span>Advanced Security Profiles List for Access Point Groups

**Note:** Most networks do not require access point groups. See *[Chapter 1,](#page-5-1)  [Getting Started](#page-5-1)* for more information about basic settings for a typical network and advanced settings for access point groups.

This screen lets you edit up to eight security profiles for managed access points in the selected group. The number of security profiles applied to managed access point depends on the supported profiles per access point. Separate profiles are applied to 802.11b/bg/ng and 802.11a/na mode radios.

- **To view or change security profiles for a specific access point group:**
	- **1.** On the Configuration tab select **Security > Advanced > Profile Settings**:

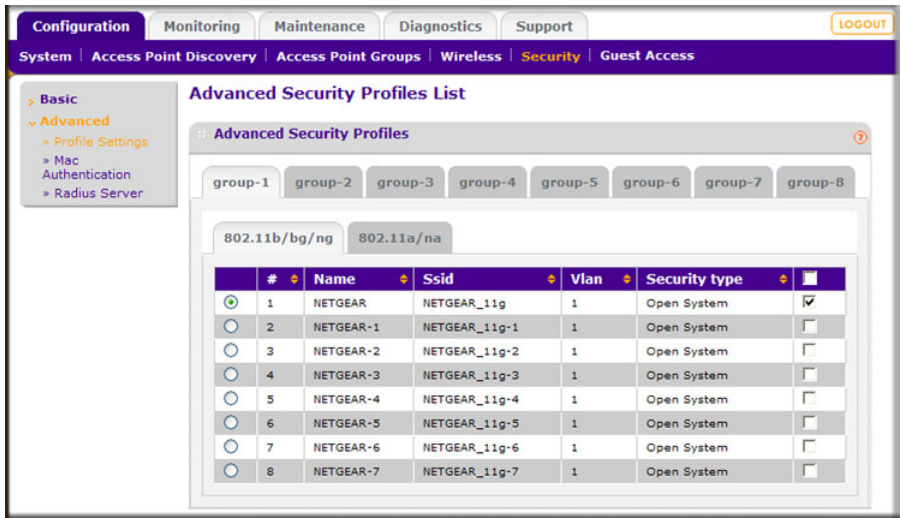

- **2.** Each security profile specifies:
	- **Profile Name**: The unique profile name. This value can be up to 31 alphanumeric characters.
	- **SSID:** The SSID associated with this profile.
	- **Security**: The security standard, such as WPA-PSK, associated with the profile.
	- **VLAN**: The VLAN ID associated with this security profile.
- **3.** Select the a check box to enable the corresponding profile, or clear the check box to disable it.
- **4.** To change the settings of a security profile, select it's radio button and click the **Edit** button. See *[Editing a Security Profile](#page-26-0)* on page 27.

## <span id="page-28-1"></span><span id="page-28-0"></span>Rogue Access Points

Unidentified access points that use the SSID of a legitimate network can present a serious security threat. Rogue Access Point Detection is enabled by default on managed access points. To detect rogue access points, the wireless management system or access point scans the wireless environment on all available channels, looking for unidentified access points.

- **To detect rogue access points:**
	- **1.** On the Configuration tab select **Security > Basic > Rogue Access Points**:

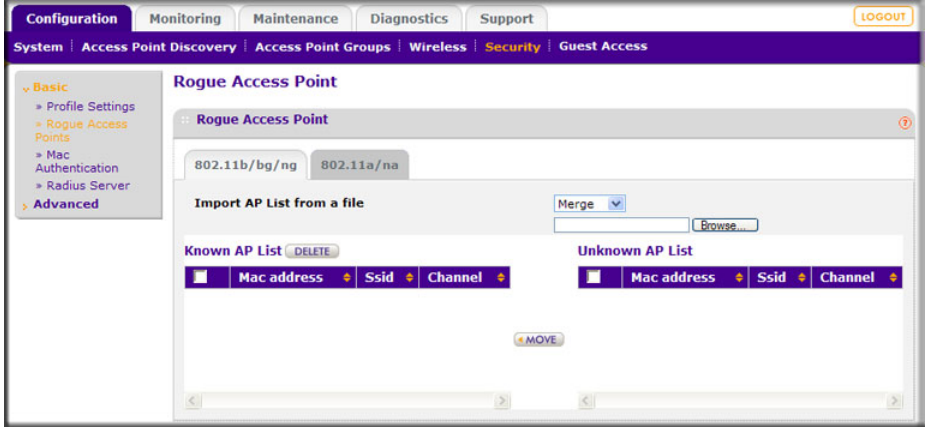

The wireless management system can support up to 512 total rogue access points from the Known and Unknown lists combined.

- **2.** Enter the following information:
	- **Import AP List from a file**: This field allows you to import a list of approved access points from a saved file. This file has to be a simple text file with one MAC address per line.
	- **Merge**: The current list is maintained, and the access points in the imported list will be added to the approved list and the Known AP List.
	- **Known AP List**: Approved access points. To remove an access point from this list, select its check box and click **Delete**.
	- **Unknown AP List**: Detected unidentified access points.
- **3.** Adjust the Known AP List.
	- You can click **Refresh** to scan for other access points in the vicinity whose details are not in the Known AP List. If such access points are found, they are added to this list.
	- To move an access point from the Unknown AP list to the Known AP list, select its check box and click **Move**.
- **4.** When you are finished making changes, click **Apply**.

## <span id="page-29-1"></span><span id="page-29-0"></span>MAC Authentication

This lets you block the network access privilege of the specified stations with the wireless management system–managed access point. The settings are applied only to managed NETGEAR ProSafe access points.

# <span id="page-30-0"></span>MAC Authentication for Access Points

#### **To set up MAC authentication:**

**1.** On the Configuration tab, select **Security > Basic > MAC Authentication**:

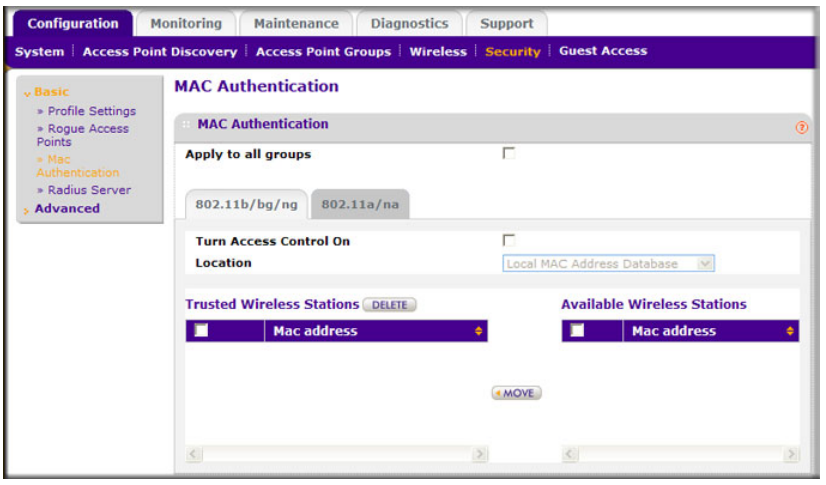

A maxiumum of 512 MAC addresses can be supported.

- **2.** Select the **Apply to all groups** check box to apply the settings to all managed access points regardless of group.
- **3.** Select the **Turn Access Control On** check box if you want the access point to interact only with stations present in the Trusted Wireless Stations list. This provides an additional layer of security.
- **4.** Select one of the following databases:
	- **Local MAC Address Database**: The access point will use the local MAC address table for access control.
	- **Remote MAC Address Database**: The access point will use the MAC address table on an external RADIUS server on the LAN for access control.
- **5.** Make sure that the correct wireless stations are in the Trusted Wireless Stations list. If you are using access control, only these stations will be allowed access to the network through this access point.
	- **-** To remove a wireless station from this table, select it and click **Delete**.
	- **-** To add a wireless station to this tablet, enter its MAC address and click **Add**.
	- **-** To move a wireless station from the Available Wireless Stations list to the Trusted Wireless Stations list, select it, and click **Move**.
- **6.** Click **Apply** so that your changes take effect.

## <span id="page-31-1"></span><span id="page-31-0"></span>Advanced MAC Authentication for Access Point Groups

This lets you block network access privilege of the specified stations through a specific group of managed wireless access points.

**Note:** Most networks do not require access point groups. See *[Chapter 1,](#page-5-1)  [Getting Started](#page-5-1)* for more information about basic settings and advanced settings for access point groups.

- **To set up MAC authentication for only the selected access point group:**
	- **1.** On the Configuration tab, select **Security > Advanced > MAC Authentication**:.

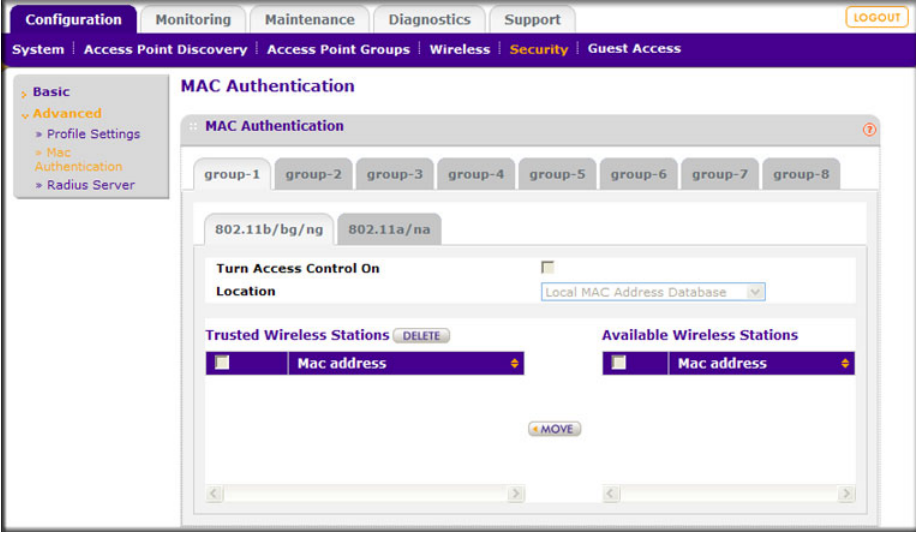

- **2.** Click a group tab to select the access point group that will use access control.
- **3.** Select the **Turn Access Control On** check box if you want the access point to interact only with stations present in the Trusted Wireless Stations list. This provides an additional layer of security.
- **4.** Select one of the following databases:
	- **Local MAC Address Database**: The access point will use the local MAC address table for Access Control.
	- **Remote MAC Address Database**: The access point will use the MAC address table located on an external RADIUS server on the LAN for access control.
- **5.** Make sure that the correct wireless stations are in the Trusted Wireless Stations list. If you are using access control, only these stations will be allowed access to the network through this access point.
	- **-** To remove a wireless station from this table, select it and click **Delete**.
	- **-** To add a wireless station to this table, enter its MAC address and click **Add**.
- **-** To move a wireless station from the Available Wireless Stations list to the Trusted Wireless Stations list, select it, and click **Move**.
- **6.** Click **Apply** so that your changes take effect.

# <span id="page-32-0"></span>Radius Server Settings

<span id="page-32-1"></span>If you are using a RADIUS server in your network for authentication, you have to configure Radius settings. You can configure four types of servers:

- **Primary Authentication Server:** The primary authentication server is the main RADIUS server used for authentication.
- **Secondary Authentication Server**: A secondary authentication server can be configured for use if the primary authentication server fails or is unreachable.
- **Primary Accounting Server**: The primary accounting server is used for accounting on the network.
- **Secondary Accounting Server**: A secondary accounting server can be configured for use if the primary authentication server fails or is unreachable.

#### **To configure Radius server settings:**

**1.** Click the Configuration tab and select **Security > Basic > Radius Server**:

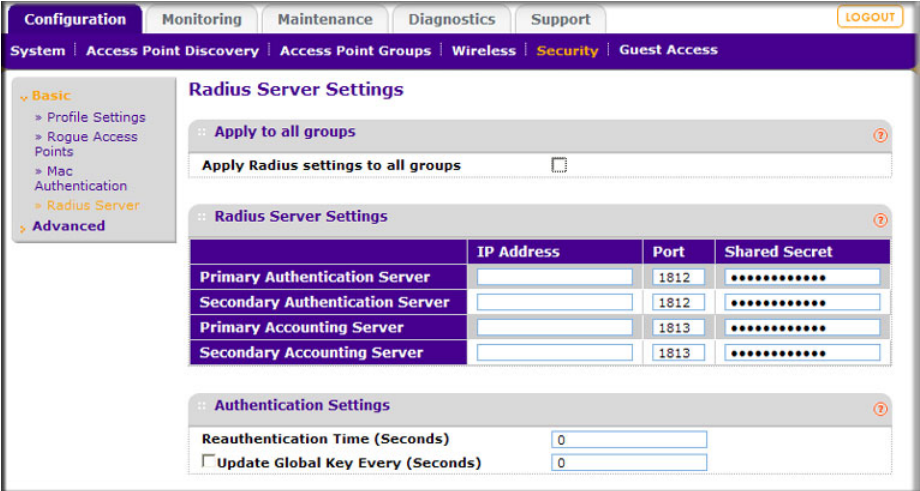

The primary server is used by default. If the primary server fails, the secondary server is used, if configured.

- **2.** Select **Apply to all groups** to apply the settings to all managed access points regardless of group.
- **3.** Fill in the **IP Address**, **Port**, and **Shared Secret** fields for each RADIUS server.
	- The IP Address, Port, and Shared Secret information is required to communicate with the RADIUS server.
	- The shared secret is shared between the wireless access point and the RADIUS server while the server is authenticating the wireless client.
- <span id="page-33-2"></span>**4.** Enter the authentication settings.
	- **Re-authentication Time (Seconds)**: This is the time interval in seconds after which the supplicant will be authenticated again with the RADIUS server. The default interval is 3600 seconds.
	- **Update Global Key Every (Seconds)**: Enable this option to have the global key changed according to the time interval specified. If enabled, enter the time interval you want to use. This option is enabled by default. The default interval is 1800 seconds.
- <span id="page-33-1"></span>**5.** Click **Apply** so that your changes take effect.

# <span id="page-33-0"></span>Configuring Guest Access

Guest access settings are useful when you are configuring a public access point. The guest access feature is not a captive portal. You can use guest access to:

- Redirect the user to a guest portal that you specify.
- Allow users to enter simple information such as an email address.
- Identify sessions and track usage.
- **To set up guest access:**
	- **1.** On the Configuration tab, select Guest Access > Config:

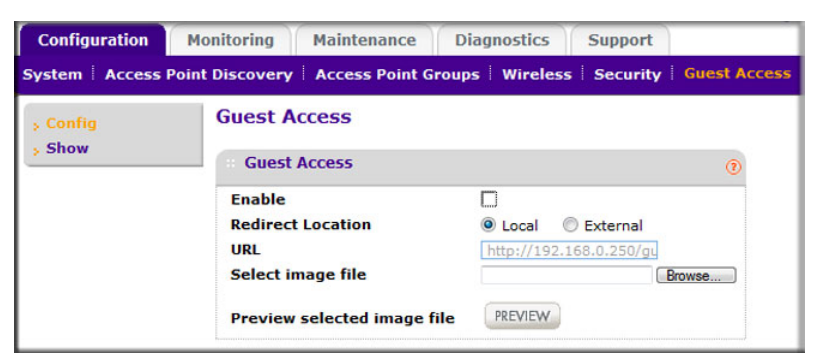

- **2.** Specify the following settings:
	- **Enable**: Select this check box if you want all HTTP (TCP, port 80) requests to be routed to the URL you specify in the next field.
	- **Redirect Location**: Select **Local** to redirect to a redirect screen on the WMS5316. You can select **External** and enter a URL for redirecting all HTTP (TCP, port 80) requests.
	- **URL**: Enter the URL of the Web server that you want all HTTP requests to be redirected to.
	- **Select Image File**: Specify a jpeg or gif image to upload to the wireless management system. This image is set as background for the default wireless management system redirection screen, which is displayed when a client connects to an access point with guest access enabled.
	- **Preview**: Click this button to display how the redirection screen will look.

**3.** Click **Apply** so that your changes take effect.

## <span id="page-34-1"></span><span id="page-34-0"></span>Guest Access Show

When guest access is configured, the wireless management system redirects the first HTTP (TCP, port 80) request to the default guest access screen. The last 512 IP accesses and entered email address are recorded. This screen displays the collected information.

# <span id="page-35-0"></span>**5** 5. Monitoring

This chapter covers the following topics:

- *[Monitoring Summary](#page-36-0)*
- *[Access Point Status](#page-38-0)*
- *[Client Status](#page-40-0)*
- *[Network Usage](#page-40-1)*
- *[DHCP Leases](#page-42-0)*
- *[Monitoring Rogue Access Points](#page-43-0)*

# <span id="page-36-5"></span><span id="page-36-0"></span>Monitoring Summary

This screen displays a read-only summary of the current managed access point status, rogue access points detected, current wireless stations connected, wireless management system information, and network usage. Clicking the individual sections leads to a new screen showing greater detail.

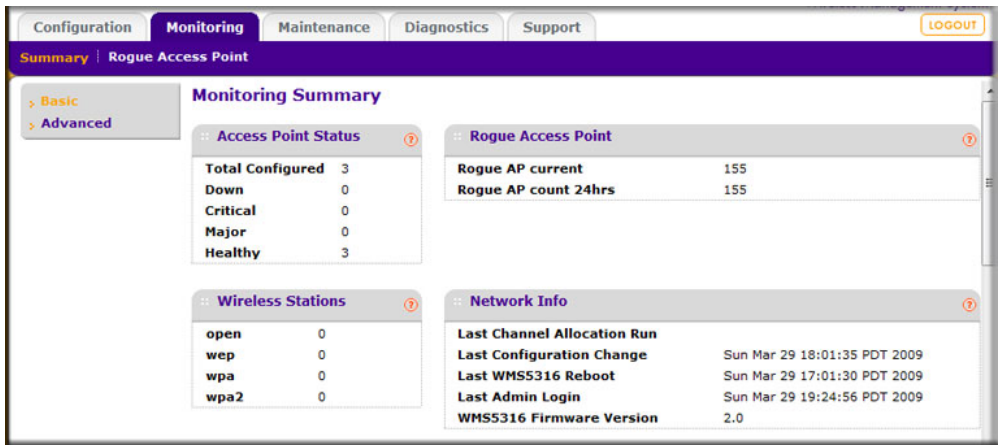

## <span id="page-36-4"></span><span id="page-36-1"></span>Access Point Status

This section displays status of managed access points.

- **Total Configured**: Total number of managed access points.
- **Down**: Number of managed access points that cannot be pinged.
- **Critical**: The wireless management system can ping these managed access points, but either cannot log in or has detected that the device is different from the one that was configured.
- **Major**: Number of managed access points whose configuration differs from the one that is set on the wireless management system. This is most likely due to an access point running old firmware or because the wireless management system changed the configuration when the access point was down or offline.
- **Healthy:** Managed access points are running correctly.

## <span id="page-36-3"></span><span id="page-36-2"></span>Rogue Access Points

This section displays the count of rogue or neighboring access points discovered by managed access points.

- **Rogue AP current**: The number of unique rogue or neighboring access point BSSID that can be observed now.
- **Rogue AP count 24hrs**: The number of unique rogue or neighboring access point BSSID observed over the last 24 hours.

## <span id="page-37-4"></span><span id="page-37-0"></span>Wireless Stations

This section displays the count of the wireless stations currently associated with managed access points.

- **open**: Wireless stations connected to managed access points using security profiles configured with open mode.
- **wep**: Wireless stations connected to managed access points using security profiles configured with WEP.
- **wpa**: Wireless stations connected to managed access points using security profiles configured with WPA security.
- **wpa2**: Wireless stations connected to managed access points using security profiles configured with WPA2 security.

# <span id="page-37-1"></span>Network Info

This section displays wireless management system information.

- **Last Channel Allocation Run**: When the last automatic channel allocation was performed.
- **Last Configuration Change**: When the configuration changed most recently on the wireless management system.
- **Last WMS5316 Reboot**: The last time the wireless management system was rebooted.
- **Last Admin Login**: The last time the admin user logged in.
- **WMS5316 Firmware version**: The current firmware version running on the wireless management system.

## <span id="page-37-3"></span><span id="page-37-2"></span>Network Usage

You can scroll down to view network usage:

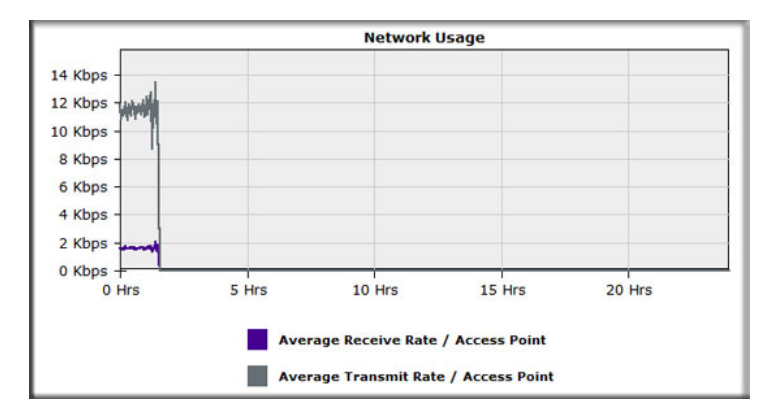

This section displays a graph of the average data traffic received and transmitted per managed access point over the last 24 hours.

# <span id="page-38-1"></span><span id="page-38-0"></span>Access Point Status

On the Monitoring tab select **Summary > Advanced > Access Point Status**:

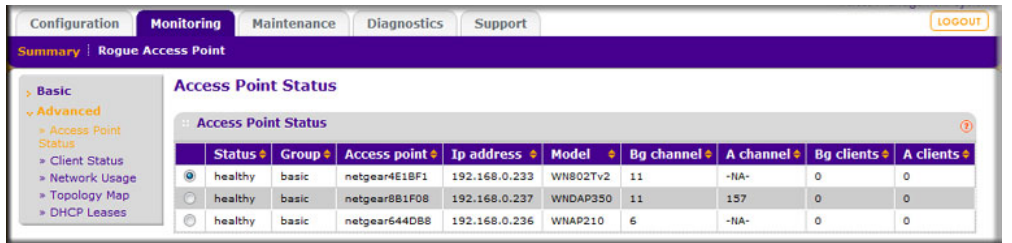

The access point status screen displays a read-only status summary of managed access points. Each access point entry specifies:

- **Status**: Access point connection and configuration status.
- **Group**: Group configured for the access point. Group 1 is the default setting for unassigned access points.
- **Access Point**: NetBIOS name of the access point.
- **IP address**: Management IP address used by the wireless management system to connect to the access point.
- **Model**: The access point model.
- **B/G channel**: The b/g/n mode channel configured on the access point.
- **A channel**: The a/n mode channel configured for the access point.
- **B/G clients**: The number of client stations connected to the access point using the 2.4 GHz channel.
- **A clients**: The number of client stations connected to the access point using the 5 GHz channel.

Click **Refresh** to update the displayed status of access points. Click **Details** to display detailed status of specific managed access points.

## <span id="page-39-1"></span><span id="page-39-0"></span>Access Point Status Details

From the Access Point Status screen, click the **Details** button to display this screen:

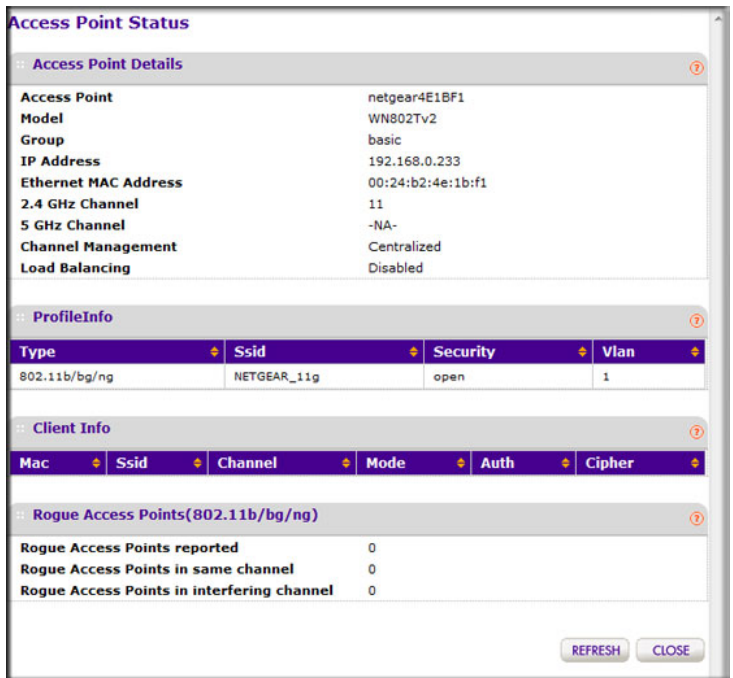

Click the **Refresh** button to update access point statistics and information.

The Access Point Status screen displays details of an access point that includes configuration settings, current wireless settings, current clients, and current traffic statistics.

- **Access Point Name**: The access point's NetBIOS name.
- **Model**: The managed access point's model.
- **Group**: The configured group of the managed access point.
- **IP Address**: The IP address of the managed access point.
- **Ethernet MAC Address**: The Ethernet MAC address of the managed access point.
- **2.4 GHz Channel**: 2.4 GHz channel configured on the access point; set to -NA- if not available.
- **5 GHz Channel**: 5 GHz channel configured on the access point; set to -NA- if not available.
- **Load Balancing**: The enabled or disabled status of the access point.

#### *Profile Information*

The section displays configured and enabled security profiles on the access point.

- **Type**: 802.11 b/bg/ng or 802.11 a/na mode for the security profile.
- **SSID**: Wireless network name.
- **Security:** The mode of security configured for the profile.
- **VLAN**: VLAN configured for the security profile.

#### *Client Information*

This section displays client station information for the access point.

- **MAC:** Wireless MAC address of the access point client.
- **SSID:** Wireless SSID configured on the managed access point to which the client connects.
- **Channel**: The channel that the client is using to connect.
- **Mode**: The mode (802.11 b/bg/ng or 802.11 a/na) for the security profile.
- **Auth**: The security authentication mode (open, WEP, WPA, or WPA2).

#### *Rogue Access Points*

This section displays rogue or neighboring access points detected by the managed access point.

- Rogue Access Points Reported.
- Rogue Access Points in same channel.
- Rogue Access Points in interfering channels.

## <span id="page-40-2"></span><span id="page-40-0"></span>Client Status

On the Monitoring tab select **Summary > Advanced > Client Status**:

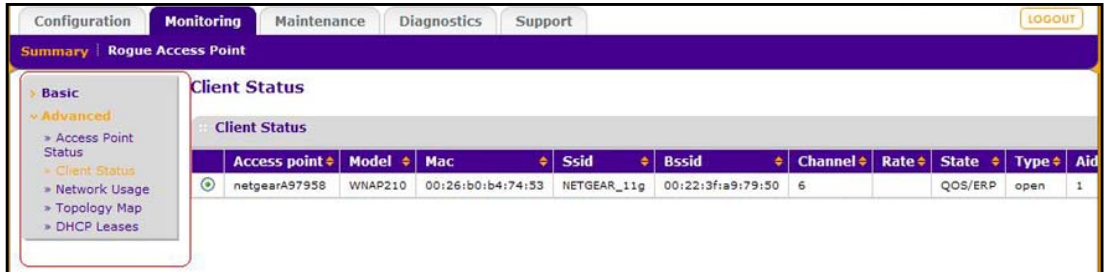

The Client Status list specifies detailed information about each client node currently associated with managed access points.

- Click the **Refresh** button to update the list of available wireless stations.
- Click the **Details** button to get details of a selected wireless station.

# <span id="page-40-3"></span><span id="page-40-1"></span>Network Usage

You can use this screen to view network usage statistics or network topology.

# <span id="page-41-3"></span><span id="page-41-0"></span>Network Usage Statistics

On the Monitoring tab select **Summary > Advanced > Network Usage** to display this screen:

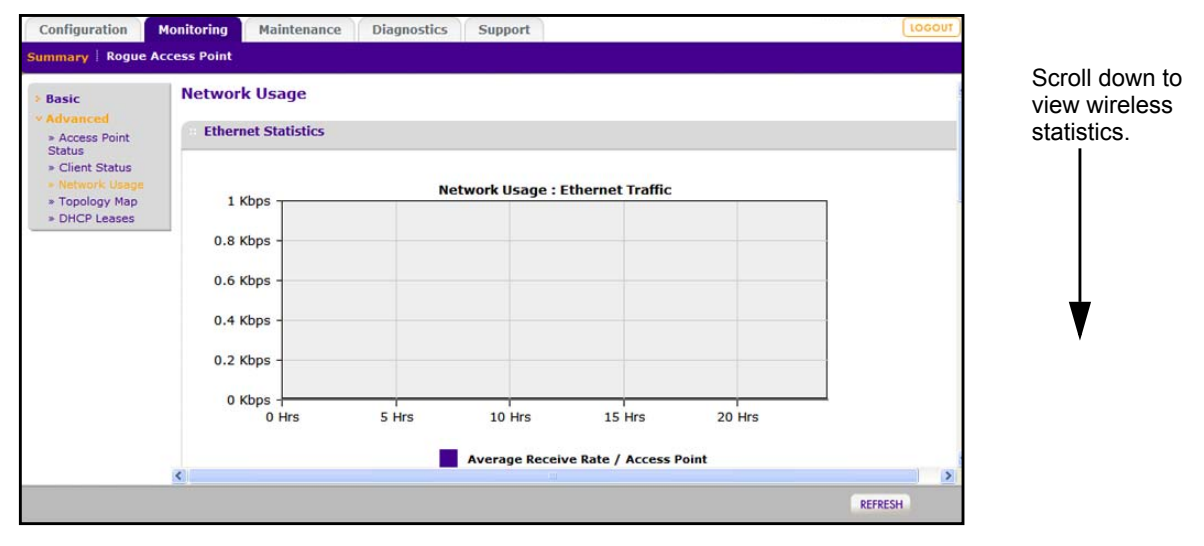

The screen displays plots of average received and transmitted network traffic per managed access point. Three different plots show Ethernet, wireless 802.11 b/bg/ng, and wireless 802.11 a/na mode traffic separately.

Click the **Refresh** button to update the plots.

# <span id="page-41-2"></span><span id="page-41-1"></span>Network Topology

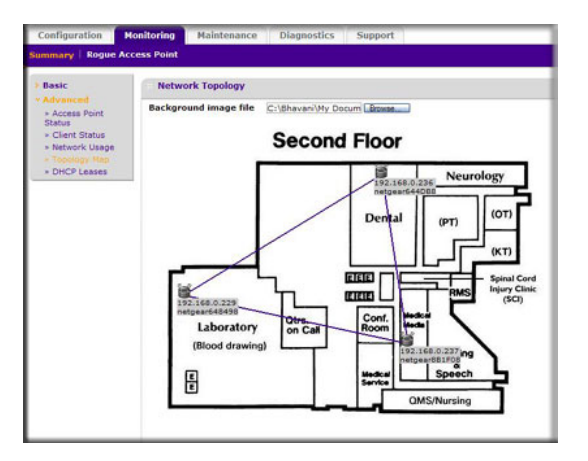

- **Display topology graph of the managed Access Points.** It displays a graph of managed access point connectivity. The access point icons can be moved on the topology background and their locations saved for later displays.
- **Background Image File**: Specify the image file that you want to use for the floor map. The image should be 800 x 600 in size and can be in either jpg or gif format. When the image is uploaded it is displayed as the topology background.
- Click the **Refresh** button to update the connectivity status.
- Click the **Apply** button to save the location of the access points on the floor displayed floor map.

# <span id="page-42-1"></span><span id="page-42-0"></span>DHCP Leases

The DHCP Lease screen displays current DHCP clients that have been allocated IP addresses. On the Monitoring tab select **Summary > Advanced > DHCP Leases**:

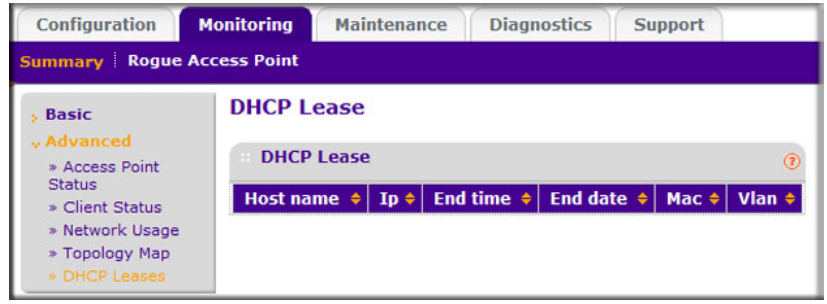

This screen displays information about the DHCP lease provided by DHCP server on the wireless management system.

- **Host name**: The host name of the client, if possible to determine.
- **IP**: The IP address allocated to the DHCP client by the wireless management system.
- **End time**: The DHCP lease end time for the DHCP client.
- **End date**: The DHCP lease end date for the DHCP client.
- **MAC**: The Ethernet MAC address of the DHCP client.
- **VLAN**: The VLAN the client is using to connect.

Use the **Refresh** button to update the client DHCP lease display.

# <span id="page-43-0"></span>Monitoring Rogue Access Points

On the Monitoring tab select Rogue Access Point. You can view rogue or unknown access points.

To display the list of unknown rogue access points, On the Monitoring tab, select **Rogue Access Point > Unknown**:

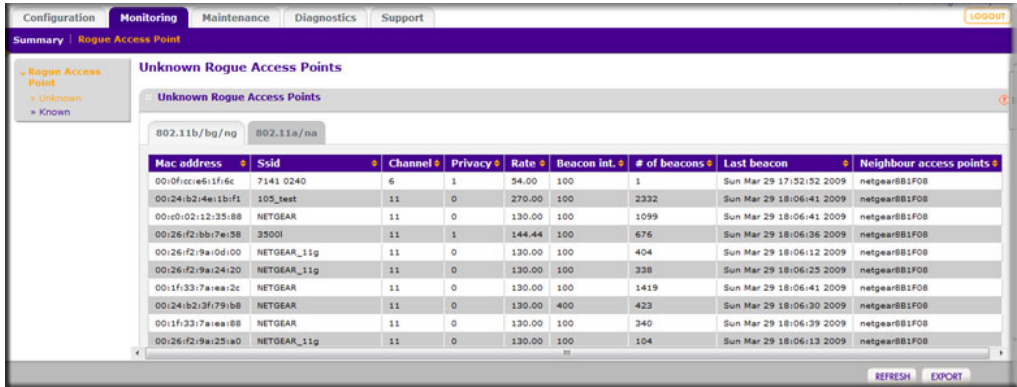

Click **Refresh** to update the access point list, or click **Export** to save the list to a file.

To display the list of known rogue access points, on the Monitoring tab select Rogue Access Point > Known:

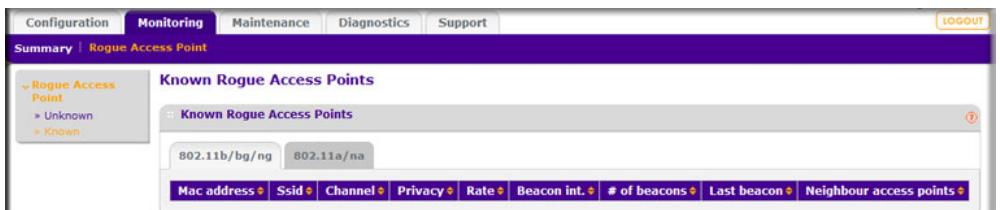

Click **Refresh** to update the access point list, or click **Export** to save the list to a file.

# <span id="page-44-0"></span>Configuring Access Point Groups

<span id="page-44-1"></span>Most networks do not need access point groups. Access point groups are useful if completely separate networks share a single LAN. For example, a shopping mall might need access point groups if several businesses share a LAN, but each business has its own network.

This chapter covers the following topics:

- *[Managed Access Point List](#page-45-0)*
- *[Access Point Groups](#page-47-0)*

# <span id="page-45-1"></span><span id="page-45-0"></span>Managed Access Point List

On the Configuration tab, select **Access Point Groups** to display the Managed Access Point List:

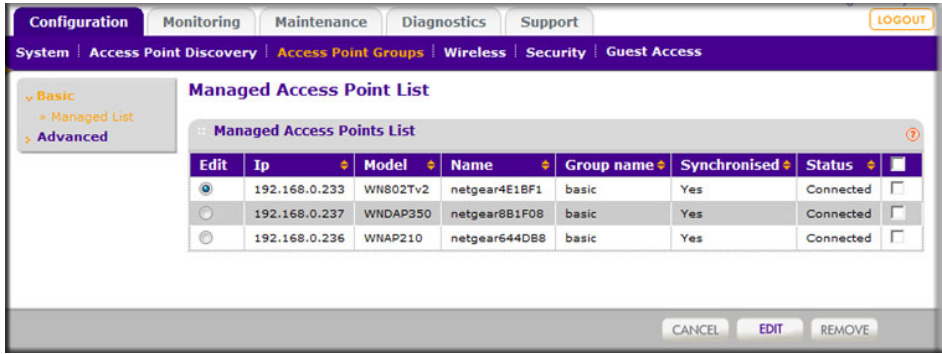

This screen shows details of each controlled access point. You can edit the connection settings for specific access points. Each access point entry shows:

- **IP**: The IP address of the access point.
- **Model**: The access point model.
- **Name**: The name you specify for the access point.
- **Group Name**: The name you specify for the access point group.
- **Synchronized**: Shows whether or not the access point is synchronized with the wireless management system.
- **Status**: The access point connection status.

To change the settings of an access point, select it and click the **Edit** button. You can use the Edit screen for each access point to change its IP settings, VLAN settings, and password.

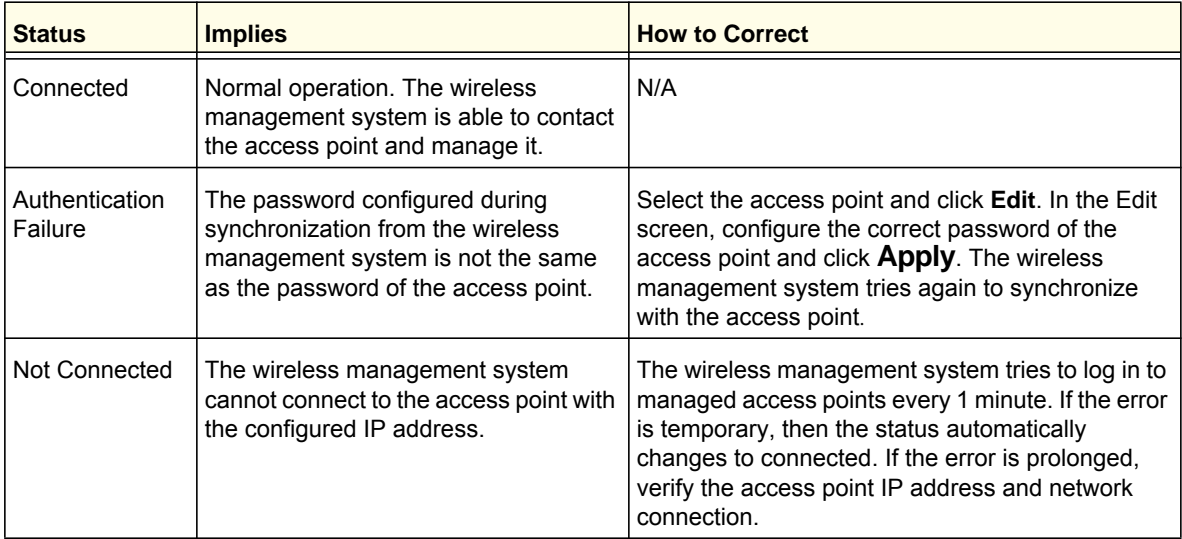

# <span id="page-46-2"></span><span id="page-46-0"></span>Editing Access Point Information

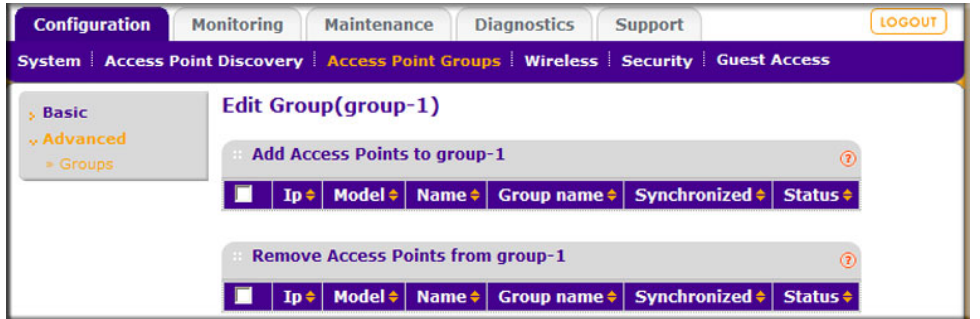

- **IP**: The IP address of the managed access point.
- **Model**: The access point model. The field cannot be modified; it is set when the access point is added to the list.
- **Name**: The user name for logging in to the access point. This field is not modifiable.
- **Password**: The password for the access point. If you use the wireless management system to change a password for an access point, if it is offline or down, its password does not change. When the access point is unauthenticated, the new password is used to authenticate to the access point, and if successful, the new password is saved.
- **Group Name**: You can assign a group name from which the settings will applied to configure the access point.

## <span id="page-46-3"></span><span id="page-46-1"></span>IP Settings

This screen lets you configure the management IP address settings of managed access points.

- **DHCP Client**: Enables the DHCP client on the access point. Do not enable this unless a DHCP server is configured to provide access points the same IP address every time. The WMS5316 will not recognize the access point as the same if its IP address changes.
- **IP Address**: This is the IP address of the managed access point. To change it, enter an unused IP address from the address range used on your LAN. This is allowed only when the access point is online and healthy.
- **Subnet Mask**: Enter the subnet mask value used on your LAN. The default value is 255.255.255.0.
- **Default Gateway**: Enter the IP address of the gateway for your LAN.

# <span id="page-47-1"></span><span id="page-47-0"></span>Access Point Groups

This screen displays details of each access point in a configured group managed by the wireless management system. You can rename a group and add or delete other managed access points from the group. On the Configuration tab, select Access Point Groups:

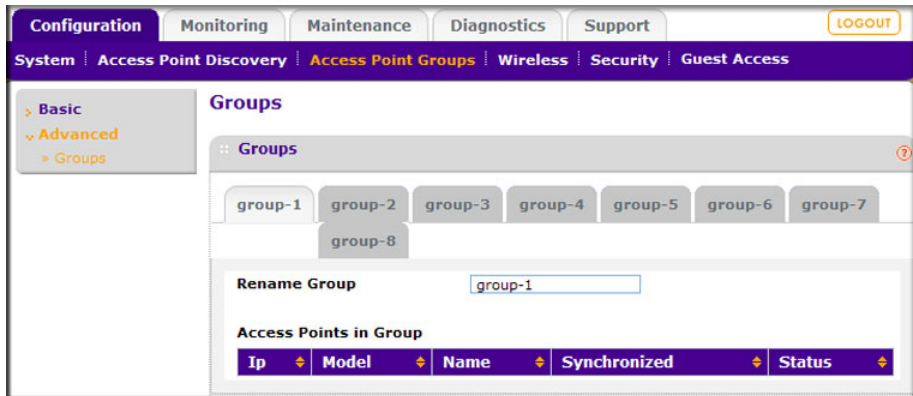

- To change group members, click the **Edit** button.
- To add access points to the group, select the access points. They will be synchronized to the settings you specified for the group.
- Click **Apply** so that your changes take effect.

Each access point shows the following information:

- **IP**: The IP address of the access point.
- **Model**: The access point model.
- **Name**: The name you specify for the access point.
- **Synchronized**: The synchronization status of the access point configuration.
- **Status**: The access point connecton status.

# <span id="page-48-0"></span>Maintenance **7**

This chapter covers the following topics:

- *[User Management](#page-49-0)*
- *[Changing Passwords](#page-49-1)*
- *[Reset](#page-50-0)*
- *[SNMP](#page-52-0)*
- *[Remote Management](#page-54-0)*
- *[Upgrading the Firmware](#page-55-1)*
- *[Backing Up Configuration Settings](#page-58-0)*
- *[Restoring Settings from a File](#page-58-1)*
- *[Downloading Wireless Management System Logs](#page-59-0)*
- *[Using Discovery OUI](#page-61-0)*

## <span id="page-49-2"></span><span id="page-49-0"></span>User Management

The User Management screen lets you add and remove users. The user name **admin** is the default user name with administrative privileges and cannot be removed. On the Maintenance tab select **User Management**:

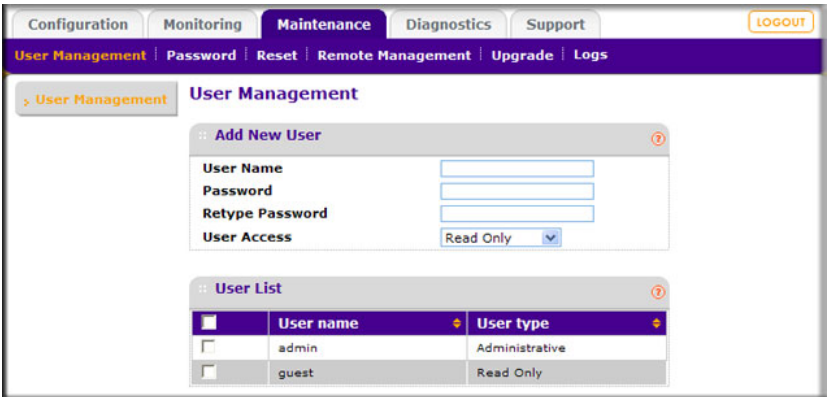

- **1.** Fill in the following fields:
	- **User Name**: Add the name of the user.
	- **Password**: Type a new user password.
	- **Retype Password**: Retype the new user password to confirm.
	- **User Access**: Specify the type of access permitted to the wireless management system user **Read-only** or **Administrative**. A read-only user cannot make any configuration changes. This user is allowed to see the all the statistics and configuration information.
- **2.** Click the **Add** button to add the user information entered. Up to eight users including admin can be added.

<span id="page-49-3"></span>To remove users, select their check boxes and click **Remove**.

## <span id="page-49-1"></span>Changing Passwords

This screen enables you to change the access point administrator's password. On the Maintenance tab, select Password:

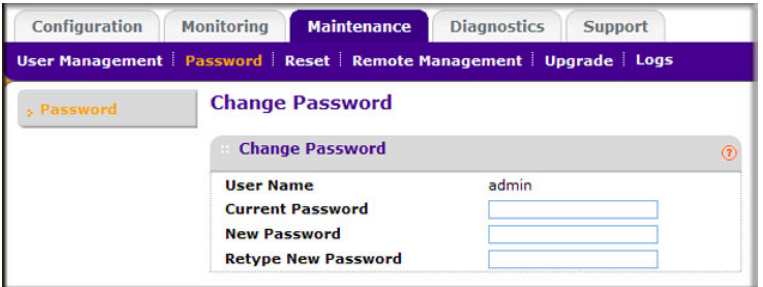

#### **To change the password:**

- **1.** Type the old password. (The default password for the user name admin is **password**.)
- **2.** Type a new password, and type it again in the **Repeat New Password** field to confirm it.
- **3.** Be sure to record it in a secure location.
- **4.** Click **Apply** so that your changes take effect, or click **Cancel** to keep the current password.

## <span id="page-50-4"></span><span id="page-50-0"></span>Reset

The Reset screen lets you reboot the wireless management system, restore factory settings to the wireless management system, or reboot a managed access point.

## <span id="page-50-1"></span>Rebooting the Wireless Management System

On the Maintenance tab select **System > Reboot**:

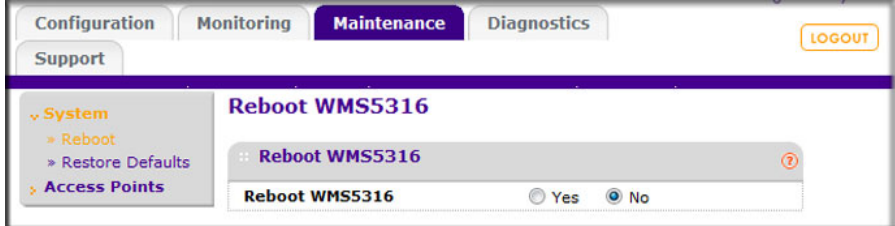

Select the **Yes** radio button, and then click **Apply** to reboot the wireless management system.

## <span id="page-50-3"></span><span id="page-50-2"></span>Restoring Factory Default Settings

You can restore the factory default settings (listed in *[Appendix B, Factory Default Settings](#page-63-1)*) to the wireless management system.

**Note:** Restoring the factory default settings of the wireless management system does *not* restore the settings of the access points that are managed by the wireless management system.

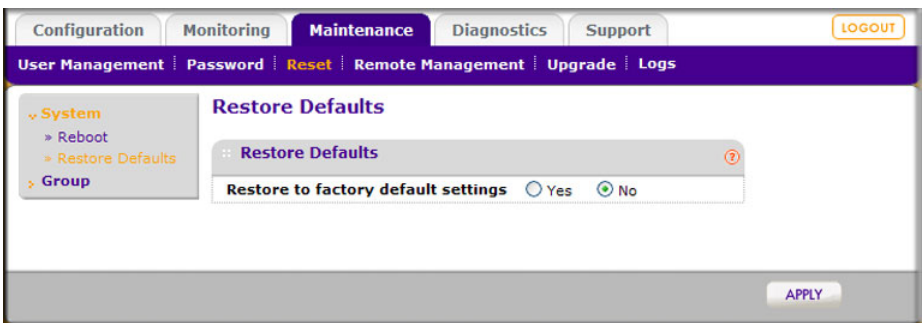

- **To restore the wireless management system settings to factory defaults:**
	- **1.** Select **Yes**.
	- **2.** Click **Apply** to restore factory default settings.

After restoring factory default settings, the wireless management system restarts. This takes about 1 minute.

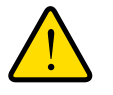

#### **WARNING!**

**Do not try to go online, turn off the access point, shut down the computer, or do anything else to the wireless management system until it finishes restarting!**

When the Test light turns off, wait a few more seconds before doing anything with the wireless management system.

## <span id="page-51-1"></span><span id="page-51-0"></span>Rebooting an Access Point Group

On the Maintenance tab select Reset > Access Points > Reboot:

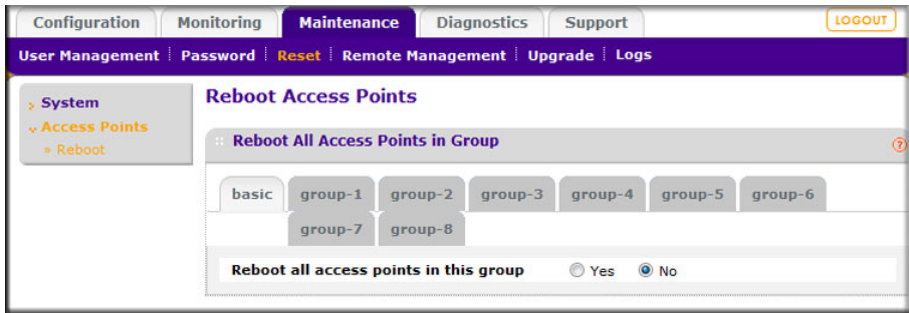

- **1.** Select the group of access points to be rebooted using the tabs. Access points not assigned to a specific group belong to Group 1.
- **2.** Select the **Yes** radio button.
- **3.** Click **Apply** to reboot the access points in the selected group.

# <span id="page-52-2"></span><span id="page-52-0"></span>SNMP

You can use SNMP for the wireless management system or advanced SNMP for access point groups. Enable SNMP to allow the SNMP network management software, such as HP OpenView, to monitor the wireless management system by using SNMPv1/v2 protocol.

## <span id="page-52-1"></span>SNMP for the Wireless Management System

On the Maintenance tab, select **Remote Management > SNMP**:

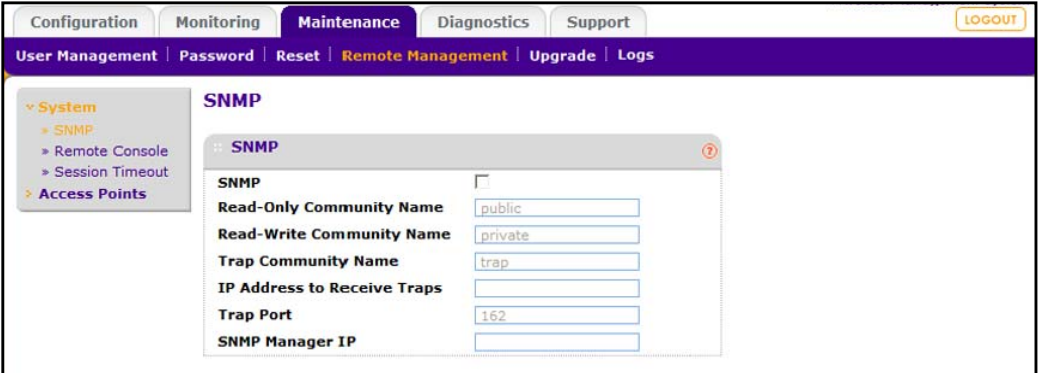

- **SNMP**: Select this check box to enable SNMP for the wireless management system.
- **Read-Only Community Name**: The community string that allows the SNMP manager to read the WMS5316 MIB objects.
- **Read-Write Community Name**: The community string that allows the SNMP manager to read and write the WMS5316 MIB objects.
- **Trap Community Name**: The community name that is associated with the IP address to receive traps.
- **IP address to Receive Traps**: The IP address at which the SNMP manager receives traps sent from the wireless management system.
- **Trap Port**: The port on which the SNMP manager receives traps sent from the wireless management system. The default setting is port 162.
- **SNMP Manager IP:** Restrict access to the specified SNMP manager for doing SNMP v1/v2. Set this to 255.255.255.255 to allow any SNMP manager to access.

When you are finished making changes, click **Apply** to save your settings.

## <span id="page-53-1"></span><span id="page-53-0"></span>SNMP for Access Point Groups

Enable SNMP to allow the SNMP network management software, such as HP OpenView, to monitor the managed access points by using SNMPv1/v2 protocol. These settings are only applied only on ProSafe access points that support SNMP.

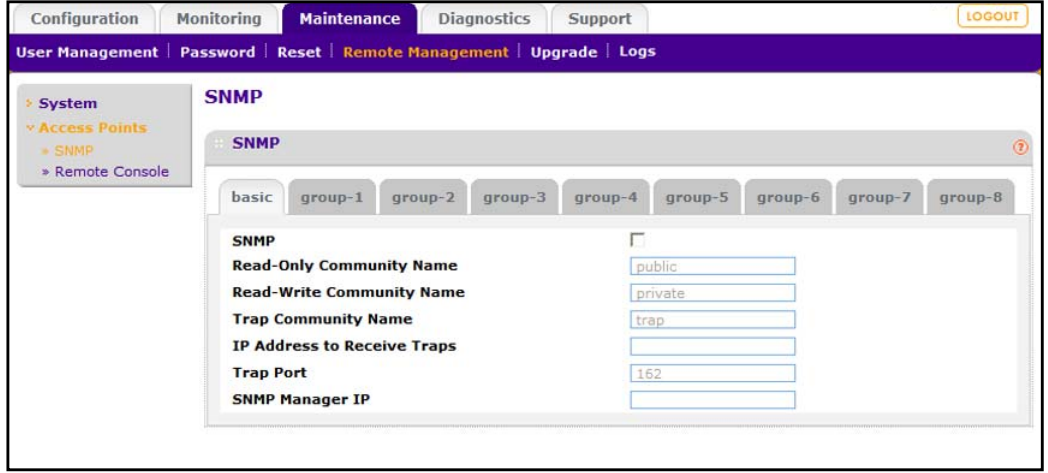

Use the Group tab to select the settings for a specified group of access points. The access points that have not been assigned any group share the settings of Group 1.

- **Read-Only Community Name**: The community string that allows the SNMP manager to read managed wireless access point MIB Objects.
- **Read-Write Community Name**: The community string that allows the SNMP manager to read and write managed wireless access point MIB objects.
- **Trap Community Name**: The community name of the IP address to receive traps.
- **IP Address to Receive Traps**: The IP address at which the SNMP manager receives traps sent from managed wireless access points.
- **Trap Port**: The port on which the SNMP manager receives traps sent from the managed wireless access points. The default setting is port 162.
- **SNMP Manager IP:** Restrict access to specified SNMP manager for doing SNMP v1/v2. Set this to 255.255.255.255 to allow any SNMP manager to access. This setting is specific to WG103 access points, and is not applied to any other access point models.

Click **Apply** to save the settings.

# <span id="page-54-5"></span><span id="page-54-0"></span>Remote Management

You can enable SSH or Telnet in order to remotely log in to the controller or access point groups.

## <span id="page-54-3"></span><span id="page-54-1"></span>Remote Console for the Wireless Management System

From the Maintenance tab select **Remote Management > System > Remote Console**:

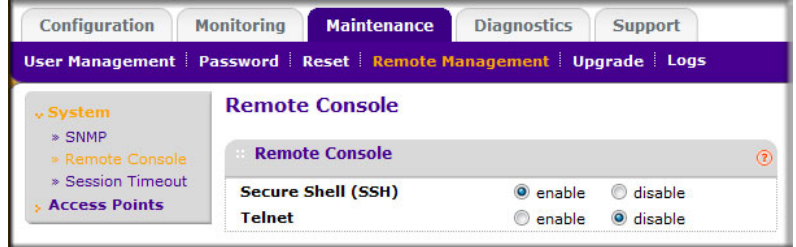

- **1.** Select the radio button for SSH or Telnet:
	- **Secure Shell (SSH)**: If set to **Enable**, the wireless management system will allow remote access by using Secure Shell.
	- **Telnet**: If set to **Enable**, the wireless management system allows remote access by using Telnet.
- **2.** Click **Apply** to save your settings.

## <span id="page-54-4"></span><span id="page-54-2"></span>Advanced Remote Console for Access Point Groups

Enable SSH or Telnet to log in to managed access points. These settings are applied only on managed ProSafe access points that support SSH and Telnet.

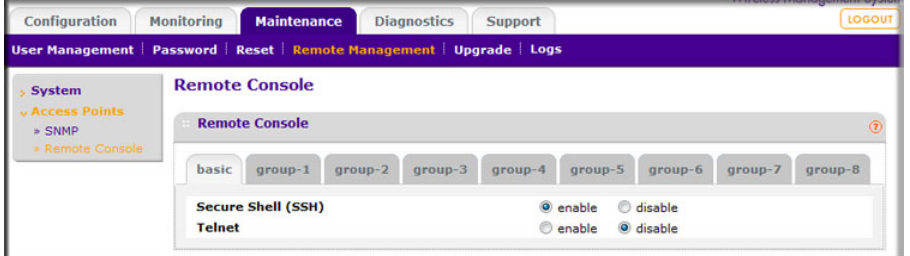

- **1.** Use the Group tab to select the settings for a specified group of access points. The access points that have not been assigned any group share the settings of Group 1.
	- **Secure Shell (SSH)**: If set to **Enable**, the access points allow remote access using Secure Shell.
	- **Telnet**: If set to **Enable**, the access points allow remote access using Telnet.
- **2.** Click **Apply** to save the selected settings.

## <span id="page-55-4"></span><span id="page-55-0"></span>Session Timeout

If a session times out, the user is redirected to the login window for password verification.

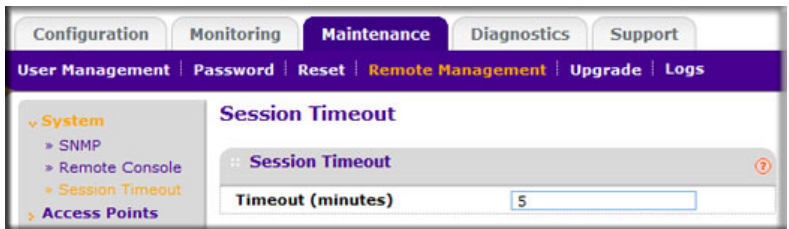

**To specify the length of the session timeout for the wireless management system:**

- **1.** In the **Timeout (minutes)** field, specify number of minutes before an active HTTP/HTTPS login session expires.
- **2.** Click **Apply** to save your change.

# <span id="page-55-3"></span><span id="page-55-1"></span>Upgrading the Firmware

You can use the Firmware Upgrade screen to install newer versions of firmware for the wireless management system or for access points.

## <span id="page-55-2"></span>Upgrading the Wireless Management System Firmware

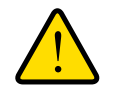

#### **WARNING!**

**In some cases, such as a major upgrade, you might need to erase the configuration and manually reconfigure the wireless management system after upgrading it. See the Release Notes included with the software to find out if you need to reconfigure.**

#### **To upgrade the firmware:**

**1.** Go to the NETGEAR website at *<www.netgear.com>* customer service downloads section to get new versions of the firmware.

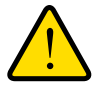

#### **WARNING!**

**Once you click Upload, do** *not* **interrupt the process of sending the new firmware to the wireless management system and restarting the unit.**

**2.** Download the new firmware.

**3.** On the Maintenance tab select **Upgrade > System Upgrade**:

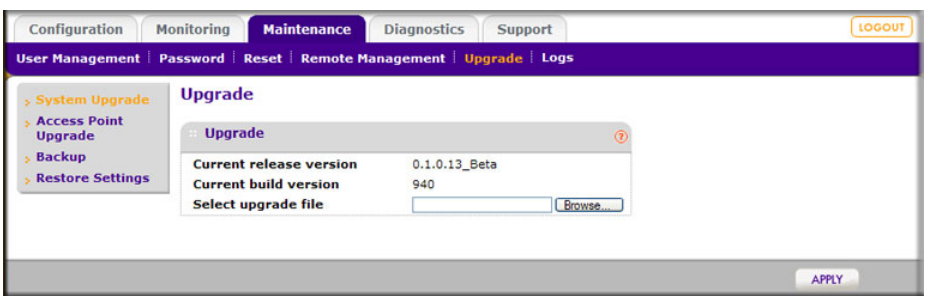

- **4.** On the Upgrade screen, click **Brows**e.
- **5.** Locate and select the file you downloaded.
- **6.** Click **Apply** to send the software to the wireless management system.

This loads the new software into the wireless management system and causes the wireless management system to restart.

**Note:** Do not try to go online, turn off the wireless management system, shut down the computer, or do anything else to the wireless management system until it finishes restarting! When the Test light turns off, wait a few more seconds before doing anything.

**7.** Check the Monitoring screen to see the firmware version to verify that the new software is installed.

## <span id="page-56-1"></span><span id="page-56-0"></span>Upgrading Access Point Firmware

You can install a new version of the access point's firmware using the Access Point Upgrade screen.

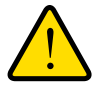

### **WARNING!**

#### **In some cases, such as a major upgrade, you might need to erase the configuration of your access point after upgrading it.**

See the Release Notes included with the software to find out if you need to reconfigure the access point. Reconfiguring access points already managed by the wireless management system requires only the IP address to be set manually. The wireless management system restores configuration for already managed access points running the supported firmware version.

#### **To upgrade the access point software:**

**1.** Go to the NETGEAR website at *[www.NETGEAR.com](www.netgear.com)* customer service downloads section to get new versions of the access point software for supported models. After downloading an upgrade file, you might need to unzip (uncompress) it before upgrading the access point.

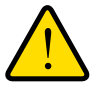

## **WARNING!**

**Once you click Upload, do** *not* **interrupt the process of sending the software to the access point and restarting the access point.**

- **2.** Download the new software for a specific access point model to upgrade.
- **3.** If not done automatically, uncompress the downloaded file. If included, read the Release Notes before continuing.
- **4.** On the Maintenance tab select **Upgrade > Access Point Upgrade**:

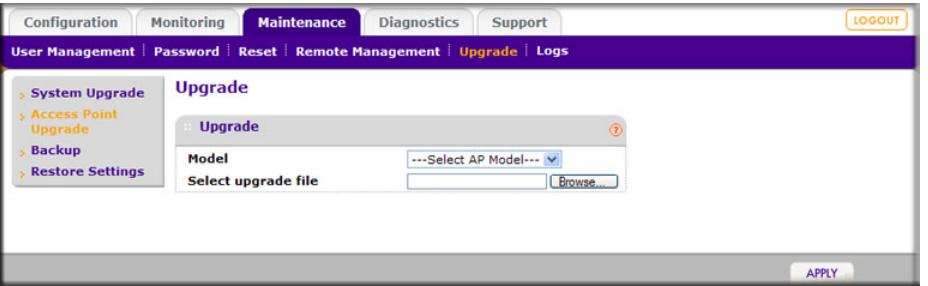

- **5.** Make sure that status of the managed access point to be upgraded is healthy. Select the managed access point model from the drop-down list; only models of managed access points are in this list.
- **6.** Click **Browse**.
- **7.** Locate and select the file you just downloaded.
- **8.** Click **Upload** to send the software to the access point.

This loads the new software into the access point and causes the access point to restart.

- **Note:** Do not try to go online, turn off the access point, shut down the computer or the wireless management system, or do anything else to the access point or the wireless management system until the access point finishes restarting! When the Test light turns off, wait a few more seconds before doing anything.
- **9.** Check the firmware version on upgrade screen to verify that your access point now has the new software installed.

# <span id="page-58-2"></span><span id="page-58-0"></span>Backing Up Configuration Settings

Once you have the wireless management system working correctly, you should back up the information to have it available if something goes wrong. When you back up the settings, they are saved as a file on your computer.

- **To back up the wireless management system settings:**
	- **1.** On the Maintenance tab select **Upgrade > Backup**:

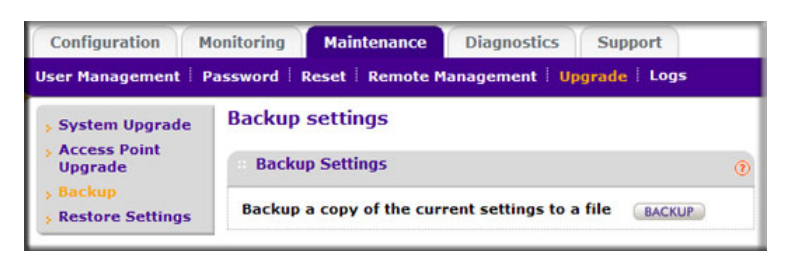

- **2.** Click the **Backup** button to create a backup file of the current settings:
- **3.** If you do not have your browser set up to save downloaded files automatically, then locate where you want to save the file, and rename it if you like.

If your browser is set up to save downloaded files automatically, the file is saved to your browser's download location on the hard disk.

**4.** Click **Backup**.

# <span id="page-58-3"></span><span id="page-58-1"></span>Restoring Settings from a File

- **To restore settings from a backup file:**
	- **1.** On the Maintenance tab select **Upgrade > Restore Settings**:

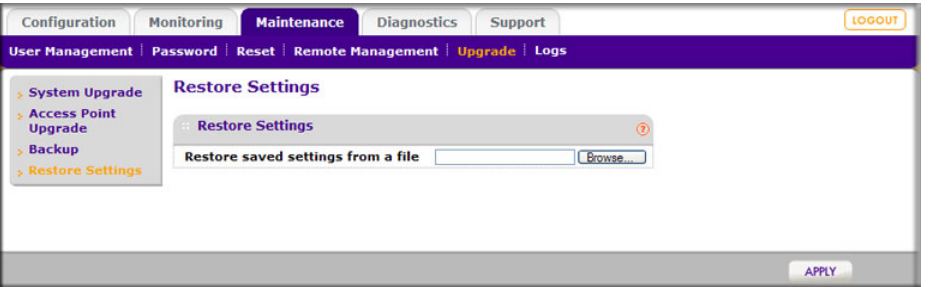

#### **2.** Click **Browse**.

**3.** Locate and select the previously saved backup file, and click **Apply**.

After restoring previous settings, the wireless management system restarts. This takes about 1 minute.

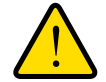

## **WARNING!**

<span id="page-59-2"></span>**Do not try to go online, turn off the wireless management system, shut down the computer, or do anything else until it finishes restarting! When the Test light turns off, wait a few more seconds before doing anything with the wireless management system.**

# <span id="page-59-0"></span>Downloading Wireless Management System Logs

You can download logs collected on the wireless management system. In the event of a problem or failure, these logs along with backed up configuration settings help developers determine the cause.

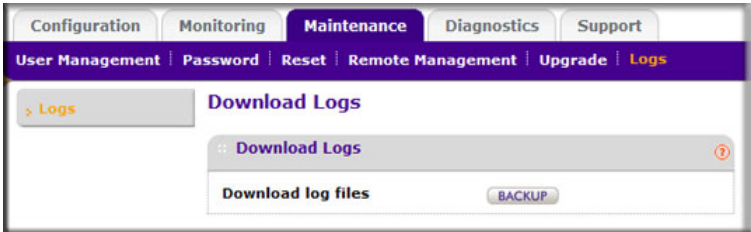

#### **To download logs:**

- **1.** On the Maintenance tab, select **Logs**.
- **2.** Click **Backup** to create a backup file of the current logs.
- **3.** If you do not have your browser set up to save downloaded files automatically, then locate where you want to save the file, and rename it if you like.

If your browser is set up to save downloaded files automatically, the file is saved to your browser's download location on the hard disk.

**4.** Click **Backup**.

## <span id="page-59-3"></span><span id="page-59-1"></span>System Logs

The System Log screen displays wireless management system system activity. On the Diagnostics tab, select **System**:

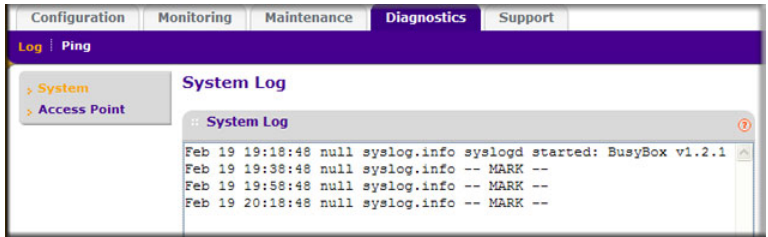

You can click **Refresh** to update this screen. To clear the existing log, click **Clear**. Preferably save the contents prior to clearing system log.

## <span id="page-60-2"></span><span id="page-60-0"></span>Access Point Logs

The Access Points Log screen displays managed access point system activity.

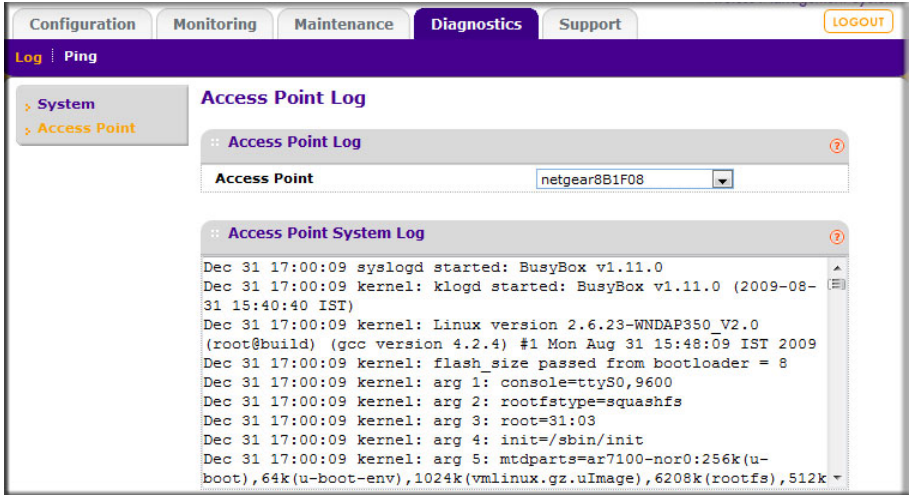

Select one of the managed access points to display the system log. You can refresh the screen by using the **Refresh** button.

## <span id="page-60-3"></span><span id="page-60-1"></span>Diagnostic Ping Screen

This screen provides a way to verify ping connectivity from the wireless management system to a managed access point. Select a managed access point from the drop-down list. The IP address of the access point to be pinged is displayed in the read-only IP Address field.

**1.** Select **Diagnostics > Ping**:

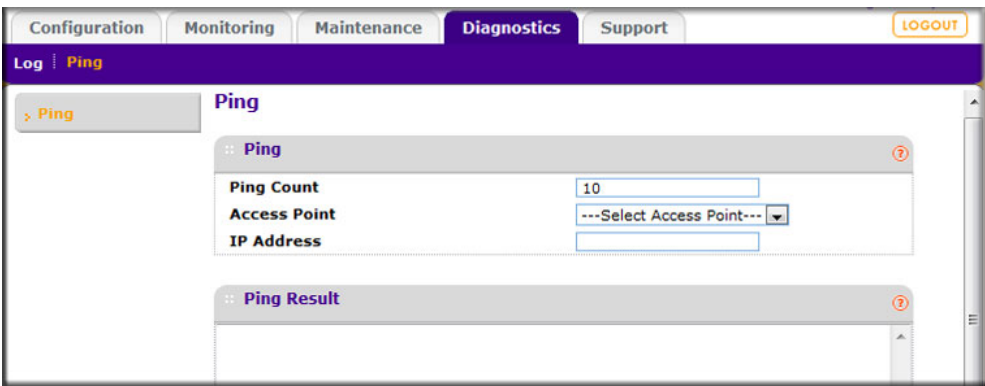

- **2.** Specify the number of pings to be tried in the **Ping Count** field.
- **3.** Click **Start** to begin pinging the selected access point.
- **4.** When you are finished, click **Cancel** to stop the pinging.

# <span id="page-61-2"></span><span id="page-61-1"></span><span id="page-61-0"></span>Using Discovery OUI

The wireless management system discovers NETGEAR access points on the LAN from the OUI (Organizationally Unique Identifier) of their unique MAC addresses. The first half of the MAC address is the OUI. Usually, the wireless management system identifies the OUI without incident during discovery. OUIs are allocated to businesses that produce products with MAC addresses.

Discovery OUI is not often needed, but is useful in the following circumstances:

- There is a new NETGEAR access point that has a new OUI.
- The WMS5316 controller is running older firmware that does not recognize the new OUI.
- You do not want to update the WMS5316 firmware.

You can use Discovery OUI to register and discover the access point. On the Configuiration tab, select **System > Advanced > Discovery OUI**:

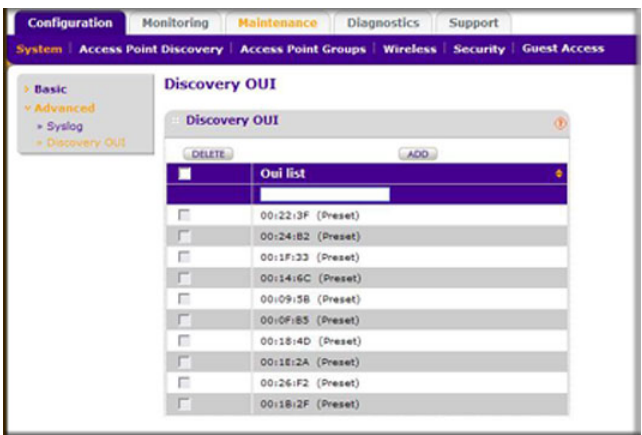

- **To change the settings:**
	- **1.** Click **Add** or **Delete** to add or delete a OUI into the list.

**Note:** OUIs already allocated for NETGEAR devices are preconfigured and cannot be deleted.

**2.** Click the **Apply** button to save your changes.

# <span id="page-62-3"></span><span id="page-62-0"></span>**Access Point Firmware Compatibility**

<span id="page-62-5"></span>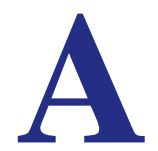

# <span id="page-62-1"></span>Compatible Access Point Supported Firmware Versions

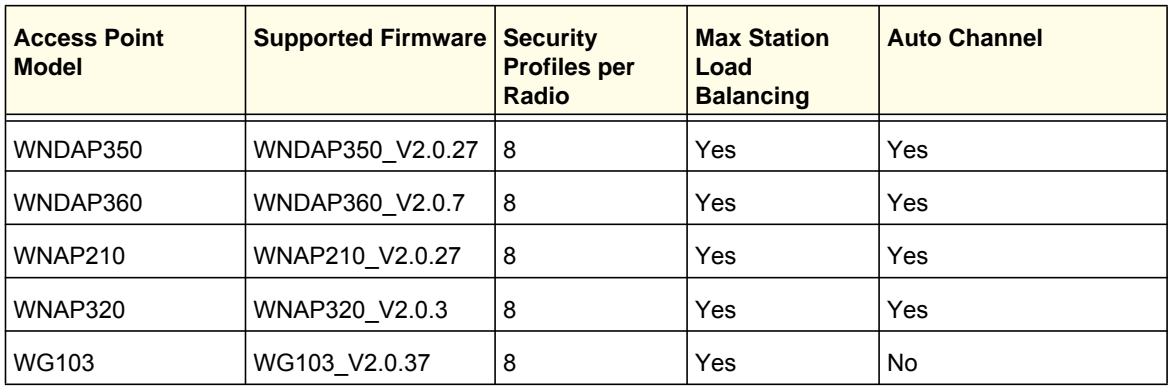

For the latest firmware images, visit the NETGEAR support website: *http://www.netgear.com*.

# <span id="page-62-4"></span><span id="page-62-2"></span>Controller Features and Access Point Compatibility

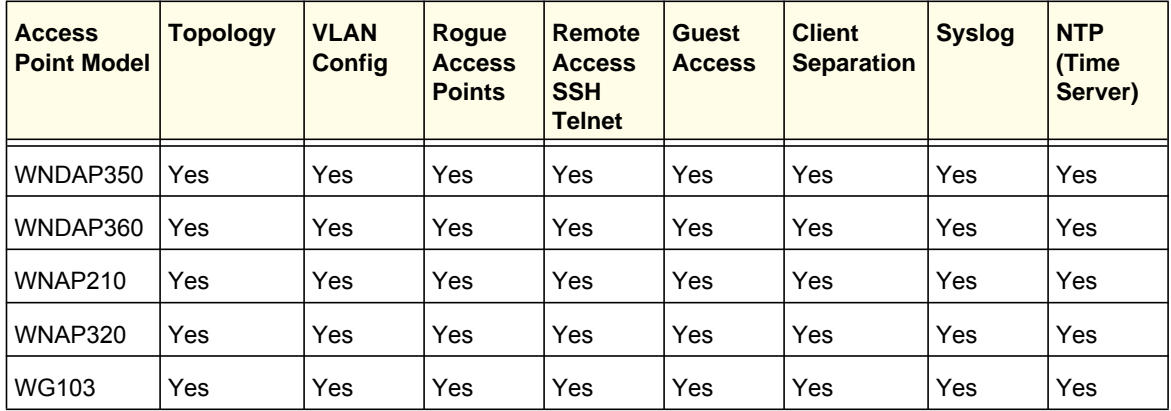

# <span id="page-63-1"></span><span id="page-63-0"></span>**Factory Default Settings PR**

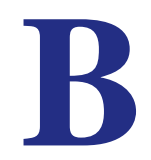

You can use Reset option to restore the wireless management system to its factory default settings (see *[Restoring Factory Default Settings](#page-50-3)* on page 51). The wireless management system will return to the factory configuration settings shown in the following table.

<span id="page-63-2"></span>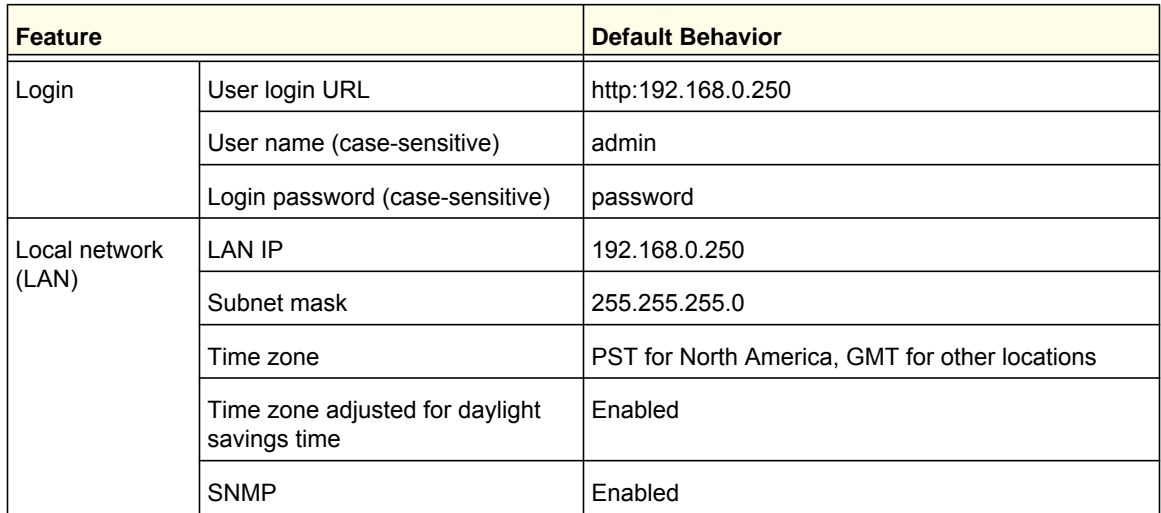

<span id="page-63-3"></span>For technical specifications, see the NETGEAR website at *<www.netgear.com>*.

# <span id="page-64-1"></span><span id="page-64-0"></span>**Notification of Compliance**

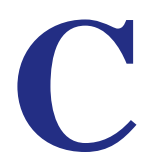

## NETGEAR Wired Products

#### **Certificate of the Manufacturer/Importer**

It is hereby certified that the ProSafe™ 16 AP Wireless Management System WMS5316 has been suppressed in accordance with the conditions set out in the BMPT-AmtsblVfg 243/1991 and Vfg 46/1992. The operation of some equipment (for example, test transmitters) in accordance with the regulations may, however, be subject to certain restrictions. Please refer to the notes in the operating instructions.

The Federal Office for Telecommunications Approvals has been notified of the placing of this equipment on the market and has been granted the right to test the series for compliance with the regulations.

#### **Bestätigung des Herstellers/Importeurs**

Es wird hiermit bestätigt, daß das ProSafe™ 16 AP Wireless Management System WMS5316 gemäß der im BMPT-AmtsblVfg 243/1991 und Vfg 46/1992 aufgeführten Bestimmungen entstört ist. Das vorschriftsmäßige Betreiben einiger Geräte (z.B. Testsender) kann jedoch gewissen Beschränkungen unterliegen. Lesen Sie dazu bitte die Anmerkungen in der Betriebsanleitung.

Das Bundesamt für Zulassungen in der Telekommunikation wurde davon unterrichtet, daß dieses Gerät auf den Markt gebracht wurde und es ist berechtigt, die Serie auf die Erfüllung der Vorschriften hin zu überprüfen.

#### **FCC Caution**

- Any changes or modifications not expressly approved by the party responsible for compliance could void the user's authority to operate this equipment.
- This device complies with Part 15 of the FCC Rules. Operation is subject to the following two conditions: (1) This device may not cause harmful interference, and (2) this device must accept any interference received, including interference that may cause undesired operation.

#### **Regulatory Compliance Information**

This section includes user requirements for operating this product in accordance with National laws for usage of radio spectrum and operation of radio devices. Failure of the end-user to comply with the applicable requirements may result in unlawful operation and adverse action against the end-user by the applicable National regulatory authority.

**Note: This product's firmware limits operation to only the channels allowed in a particular Region or Country. Therefore, all options described in this user's guide may not be available in your version of the product.**

#### **Europe – EU Declaration of Conformity**

Marking by the above symbol indicates compliance with the Essential Requirements of the R&TTE Directive of the European Union (1999/5/EC). This equipment meets the following conformance standards: EN300 328, EN301 489-17, EN60950

For complete DoC please visit the NETGEAR EU Declarations of Conformity website at: *[http://kb.netgear.com/app/answers/detail/a\\_id/11621/](http://kb.netgear.com/app/answers/detail/a_id/11621/sno/0)*

#### **EDOC in Languages of the European Community**

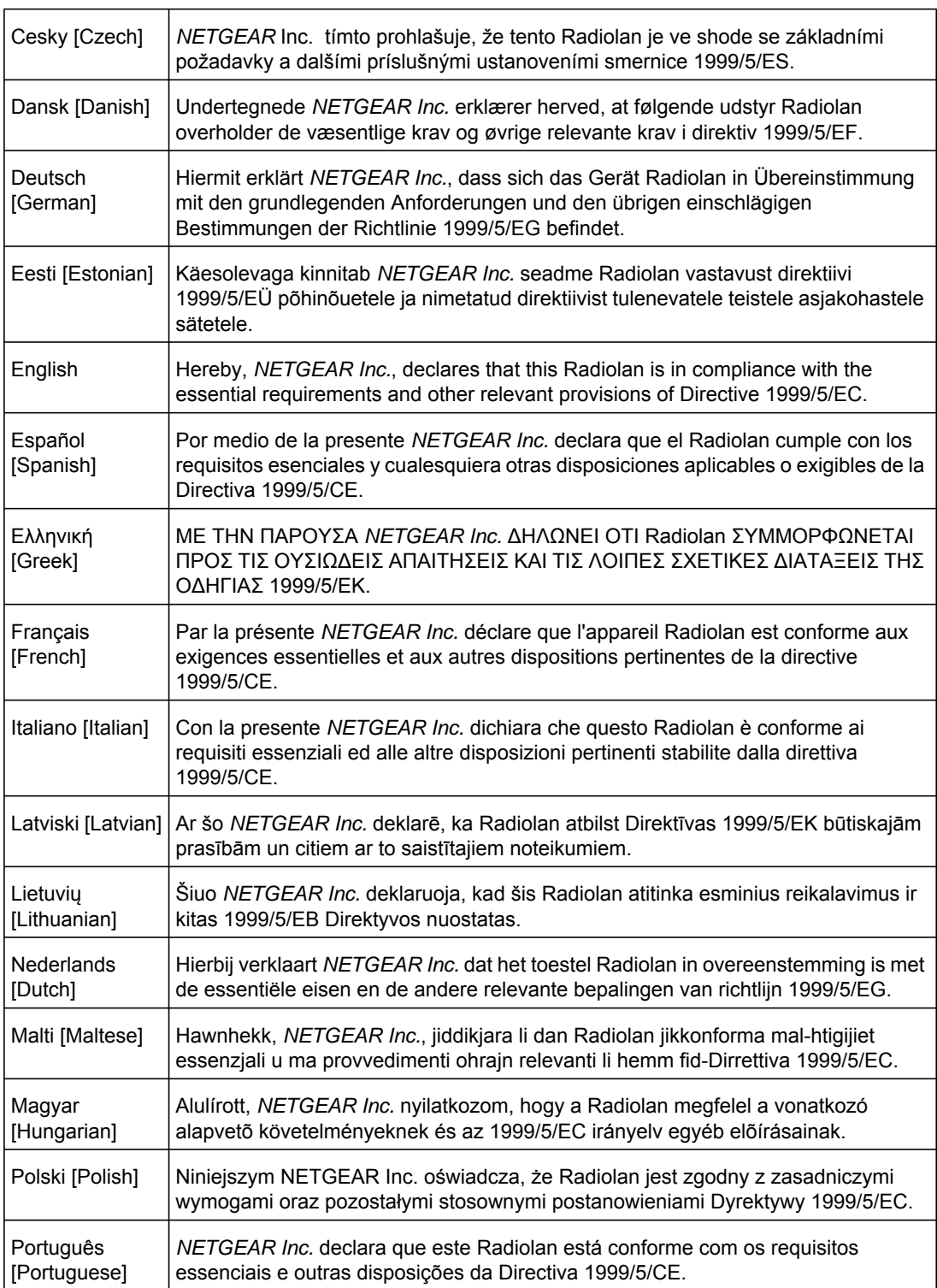

#### **EDOC in Languages of the European Community**

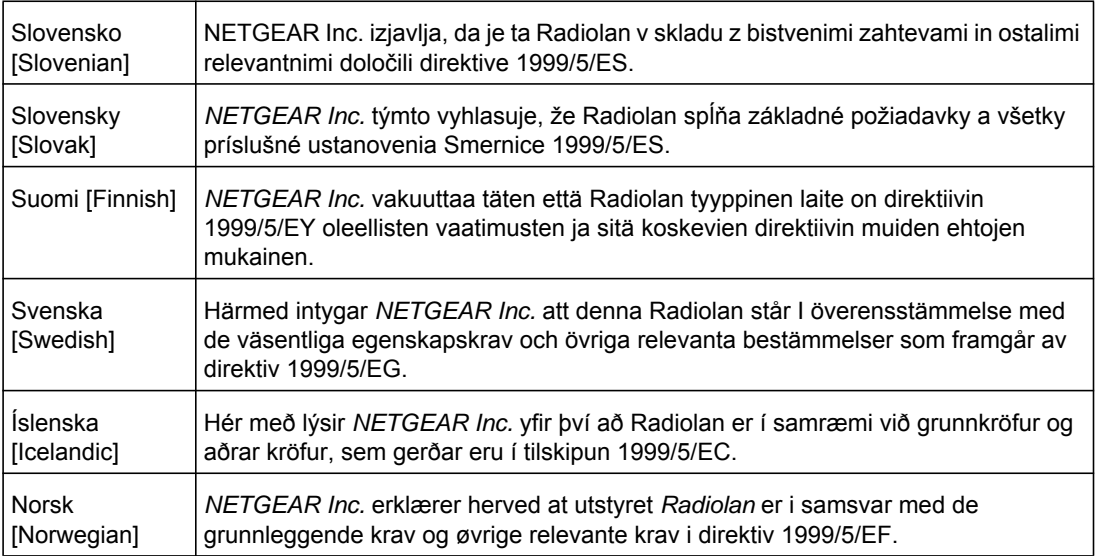

#### **FCC Requirements for Operation in the United States**

#### **FCC Information to User**

This product does not contain any user serviceable components and is to be used with approved antennas only. Any product changes or modifications will invalidate all applicable regulatory certifications and approvals

#### **FCC Guidelines for Human Exposure**

This equipment complies with FCC radiation exposure limits set forth for an uncontrolled environment. This equipment should be installed and operated with minimum distance of 20 cm between the radiator and your body.

This transmitter must not be co-located or operating in conjunction with any other antenna or transmitter.

#### **FCC Declaration Of Conformity**

We, NETGEAR, Inc., 350 East Plumeria Drive, Santa Clara, CA 95134, declare under our sole responsibility that the ProSafe™ 16 AP Wireless Management System WMS5316 complies with Part 15 of FCC Rules. Operation is subject to the following two conditions:

- This device may not cause harmful interference, and
- This device must accept any interference received, including interference that may cause undesired operation.

#### **FCC Radio Frequency Interference Warnings & Instructions**

This equipment has been tested and found to comply with the limits for a Class B digital device, pursuant to Part 15 of the FCC Rules. These limits are designed to provide reasonable protection against harmful interference in a residential installation. This equipment uses and can radiate radio frequency energy and, if not installed and used in accordance with the instructions, may cause harmful interference to radio communications. However, there is no guarantee that interference will not occur in a particular installation. If this equipment does cause harmful interference to radio or television reception, which can be determined by turning the equipment off and on, the user is encouraged to try to correct the interference by one or more of the following methods:

- Reorient or relocate the receiving antenna.
- Increase the separation between the equipment and the receiver.
- Connect the equipment into an electrical outlet on a circuit different from that which the radio receiver is connected.
- Consult the dealer or an experienced radio/TV technician for help.

ProSafe™ 16 AP Wireless Management System

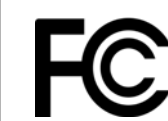

FOR HOME OR OFFICE USE Tested to Comply with FCC Standards PY306100037

Modifications made to the product, unless expressly approved by NETGEAR, Inc., could void the user's right to operate the equipment.

#### **Canadian Department of Communications Radio Interference Regulations**

This digital apparatus, (ProSafe™ 16 AP Wireless Management System WMS5316), does not exceed the Class B limits for radio-noise emissions from digital apparatus as set out in the Radio Interference Regulations of the Canadian Department of Communications.

Canada ID: 4054A-FVX538

# <span id="page-68-0"></span>Index

## **A**

access point groups **[48](#page-47-1)** WLAN settings **[19](#page-18-1)** access point system logs **[61](#page-60-2)** access points adding **[16](#page-15-1)** discovery **[13](#page-12-1)**, **[15](#page-14-2)** discovery results **[15](#page-14-3)** passwords **[16](#page-15-2)** rogue **[29](#page-28-1)**, **[37](#page-36-3)** status **[37](#page-36-4)**, **[39](#page-38-1)**, **[40](#page-39-1)** supported firmware **[63](#page-62-5)** upgrading firmware **[57](#page-56-1)** access, guest **[34](#page-33-1)** adding access points **[16](#page-15-1)** authentication, MAC **[30](#page-29-1)** Auto Discovery **[14](#page-13-1)**

#### **B**

backing up **[59](#page-58-2)**

## **C**

centralized RF management **[18](#page-17-1)** clients, status **[41](#page-40-2)** compliance **[65](#page-64-1)** configuration settings **[59](#page-58-2)**

#### **D**

DHCP leases **[43](#page-42-1)** DHCP server **[11](#page-10-1)** diagnostics, ping **[61](#page-60-3)** discovering access points **[13](#page-12-1)** Auto Discovery **[14](#page-13-1)** IP Discovery **[15](#page-14-2)** results **[15](#page-14-3)** Discovery OUI **[62](#page-61-2)** DNS server **[10](#page-9-1)**

#### **F**

firmware

access point supported **[63](#page-62-5)** upgrading **[56](#page-55-3)** upgrading access point firmware **[57](#page-56-1)**

### **G**

general settings **[8](#page-7-2)** groups **48** edi[ting access point information](#page-47-1) **[47](#page-46-2)** IP settings **[47](#page-46-3)** MAC authentication **[32](#page-31-1)** guest access **[34](#page-33-1)** show **[35](#page-34-1)**

## **I**

```
IP address 9, 64
IP discovery 15
IP settings 9
    access point groups 47
```
## **L**

leases, DHCP **[43](#page-42-1)** load balancing **[23](#page-22-2)**, **[24](#page-23-1)** logging in to the Wireless Management System **[7](#page-6-1)** logs access point **[61](#page-60-2)** downloading **[60](#page-59-2)** system **[60](#page-59-3)**

### **M**

MAC authentication **[30](#page-29-1)**, **[32](#page-31-1)** Managed Access Point List **[46](#page-45-1)** management VLANs **[11](#page-10-2)** monitoring client status **[41](#page-40-2)** network usage **[38](#page-37-3)**, **[41](#page-40-3)** monitoring summary **[37](#page-36-5)**, **[45](#page-44-1)**, **[50](#page-49-2)**

#### **N**

network topology **[42](#page-41-2)** network usage **[38](#page-37-3)**, **[41](#page-40-3)**

#### network usage statistics **[42](#page-41-3)**

## **O**

OUI Discovery **[62](#page-61-2)**

### **P**

passwords **[7](#page-6-2)** changing **[50](#page-49-3)** for access points **[16](#page-15-2)** ping **[61](#page-60-3)**

## **Q**

QoS **[21](#page-20-1)**, **[22](#page-21-2)**

## **R**

RADIUS server configuration **[33](#page-32-1)**, **[34](#page-33-2)** rebooting **[51](#page-50-4)**, **[52](#page-51-1)** remote console **[55](#page-54-3)** remote console for access point groups **[55](#page-54-4)** remote management **[55](#page-54-5)** resetting **[51](#page-50-4)** restoring configuration settings from a file **[59](#page-58-3)** factory default settings **[51](#page-50-3)** RF management, centralized **[18](#page-17-1)** rogue access points **[29](#page-28-1)**, **[37](#page-36-3)**

## **S**

security profiles editing **[27](#page-26-1)** for access point groups **[28](#page-27-1)** list **[26](#page-25-2)** session timeout **[56](#page-55-4)** SNMP **[53](#page-52-2)**, **[54](#page-53-1)** statistics, network usage **[42](#page-41-3)** status access points **[37](#page-36-4)**, **[39](#page-38-1)**, **[40](#page-39-1)** client **[41](#page-40-2)** wireless stations **[38](#page-37-4)** subnet mask **[10](#page-9-2)**, **[64](#page-63-3)** Syslog **[12](#page-11-1)** system logs **[60](#page-59-3)** access point **[61](#page-60-2)**

### **T**

technical support **[2](#page-1-0)** time, setting **[9](#page-8-3)**

timeout **[56](#page-55-4)** trademarks **[2](#page-1-1)**

### **U**

untagged VLANs **[10](#page-9-3)** upgrading firmware **[56](#page-55-3)**

### **V**

VLANS **[10](#page-9-3)** VLANs **[10](#page-9-4)**, **[11](#page-10-2)**

#### **W**

wireless access point groups **[19](#page-18-1)** wireless centralized RF management **[18](#page-17-1)** wireless station status **[38](#page-37-4)**